Release Notes

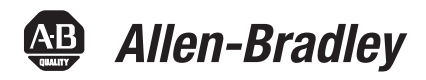

# **ControlLogix Enhanced Redundancy System, Revision 16.081\_kit5**

Redundancy Module Catalog Numbers

1756-RM, 1756-RMXT, 1756-RM2, 1756-RM2XT

Controller Catalog Numbers

1756-L61, 1756-L62, 1756-L63, 1756-L63XT, 1756-L64

Communication Module Catalog Numbers

1756-CN2/B, 1756-CN2R/B, 1756-CN2RXT/B, 1756-CN2/C, 1756-CN2R/C, 1756-CN2RXT/C, 1756-CN2RK/C, 1756-EN2T/C, 1756-EN2T/D, 1756-EN2TXT/C, 1756-EN2TXT/D

> These release notes describe enhancements, corrected anomalies, and known anomalies specific to redundancy system firmware revision 16.081\_kit5 or earlier.

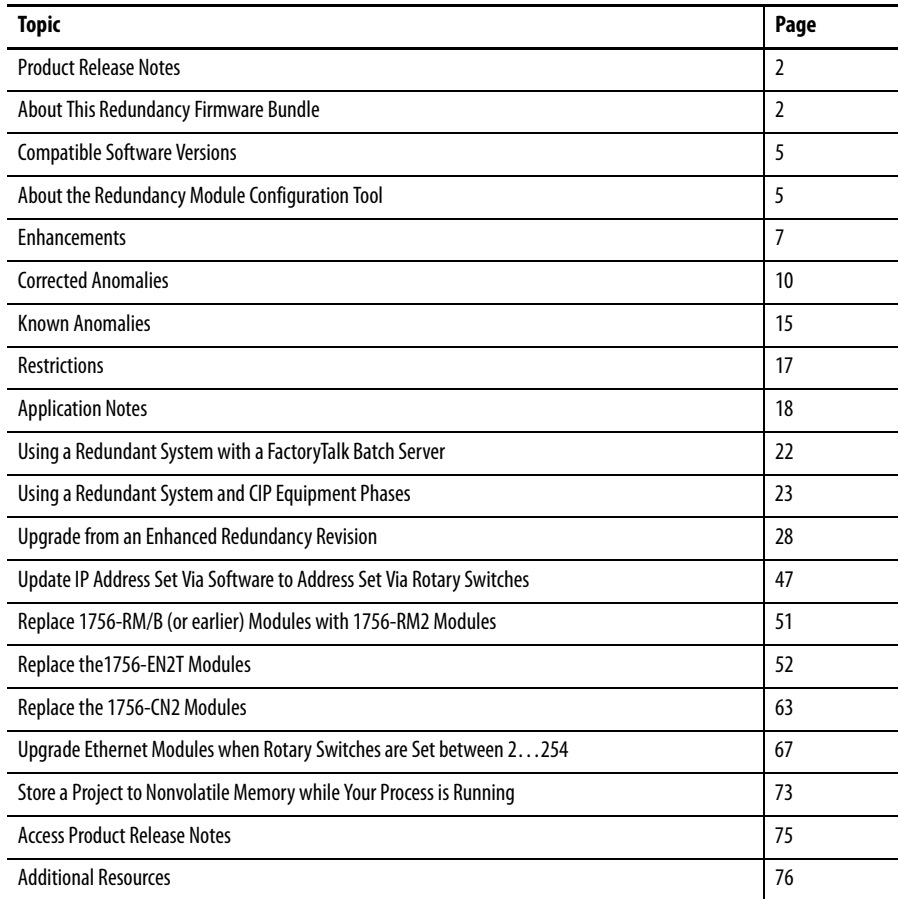

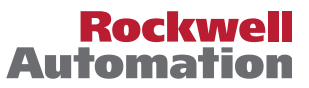

<span id="page-1-1"></span><span id="page-1-0"></span>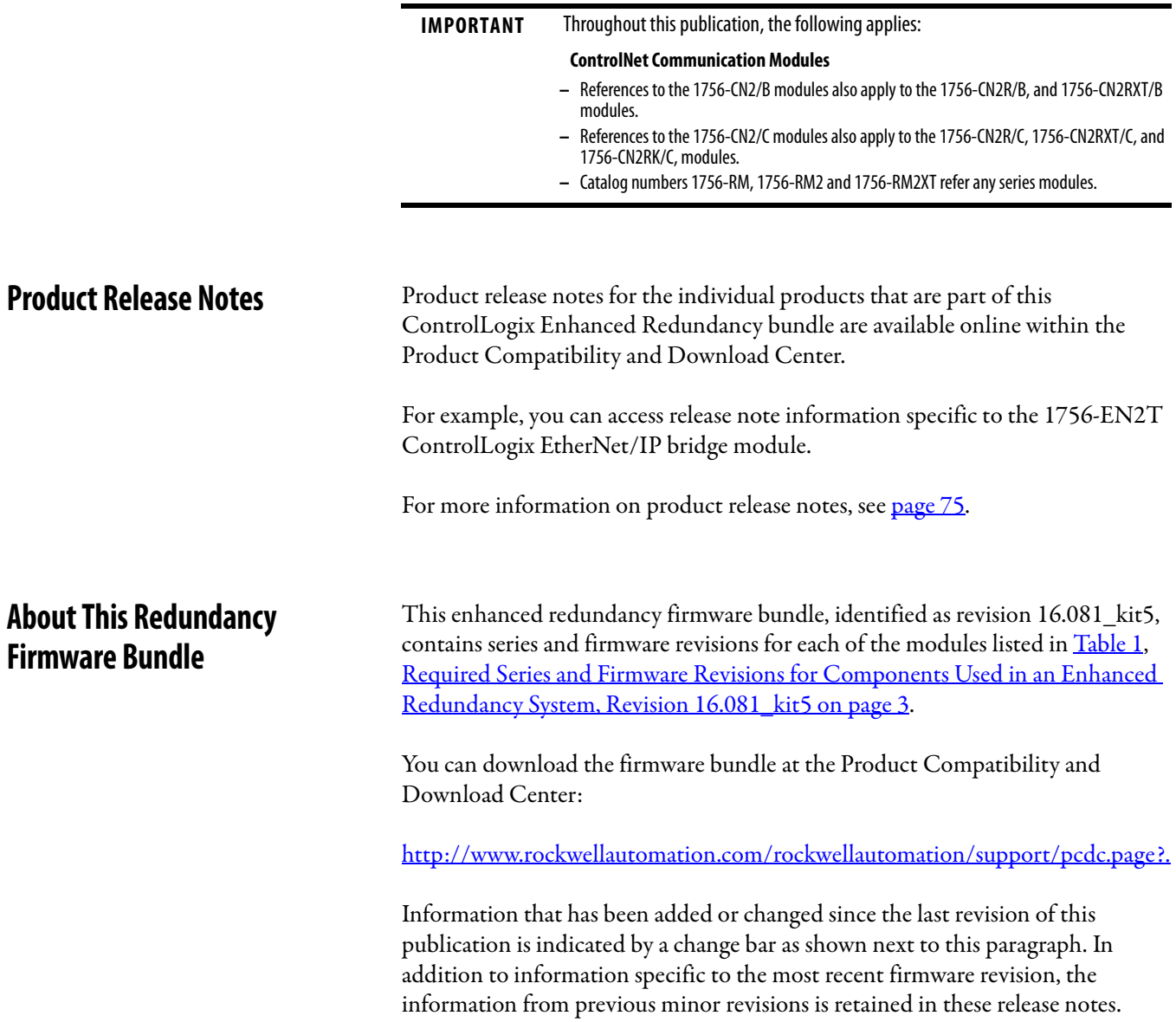

П

We strongly recommend that you review the information provided regarding previous firmware revisions. We recommend that you do so because if you are upgrading your firmware through multiple previous revisions, all of the information specific to all of the revisions is applicable.

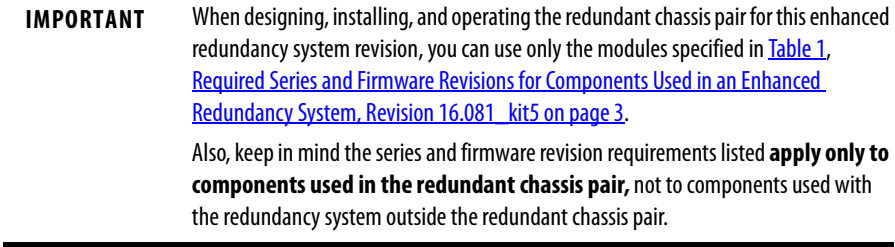

This enhanced redundancy system revision includes support using the 1756-CN2/C, 1756-CN2R/C, 1756-CN2RXT/C, 1756-CN2RK/C modules with firmware revision 25.005

#### **Table 1 - Required Series and Firmware Revisions for Components Used in an Enhanced Redundancy System, Revision 16.081\_kit5**

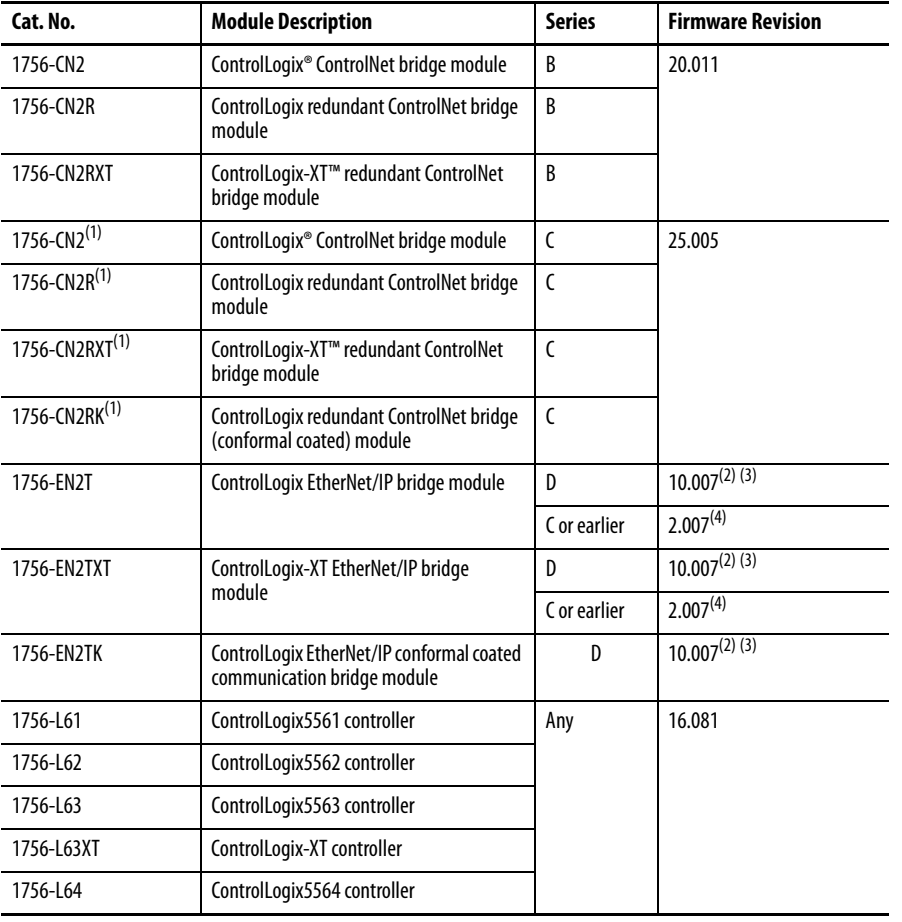

н

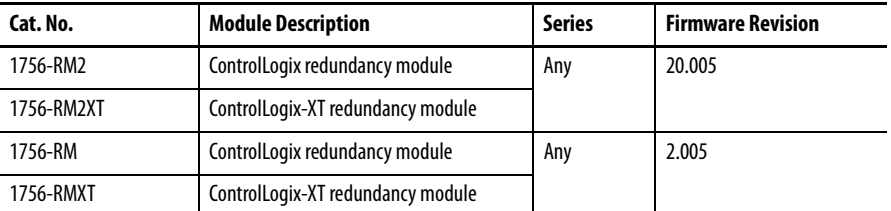

#### **Table 1 - Required Series and Firmware Revisions for Components Used in an Enhanced Redundancy System, Revision 16.081\_kit5**

<span id="page-3-0"></span>(1) **IMPORTANT:** The 1756-CN2/C, 1756-CN2R/C, 1756-CN2RXT/C, 1756-CN2RK/C modules do not support firmware revisions previous to revision 25.004. Do not attempt to flash the firmware to earlier revisions. The 1756-CN2/C, 1756-CN2R/C, 1756-CN2RXT/C, and 1756-CN2RK/C modules are digitally-signed.

- (2) **IMPORTANT**: The 1756-EN2T/D modules do not support firmware revisions previous to revision 10.006. Do not attempt to flash the firmware to earlier revisions.
- (3) Firmware revision 10.006 and later is digitally-signed. For more information on digitally-signed firmware, see [page 4.](#page-3-1)
- (4) **IMPORTANT**: The 1756-EN2T/ C (or earlier) modules do not support firmware revision 10.006 or greater. Do not attempt to flash the firmware to revision 10.006 or greater.

#### <span id="page-3-1"></span>**1756-EN2T Modules Digitally-signed Firmware**

Digitally-signed firmware provides additional security over the unsigned firmware. This firmware is different based on the EtherNet/IP modules you use.

- **•** 1756-EN2T/D modules Support only firmware revision 10.007 in this enhanced redundancy system bundle. This firmware revision is digitally-signed.
- **•** 1756-EN2T/C (or earlier) modules Support only firmware revision 2.007 in this enhanced redundancy system bundle. This firmware revision is unsigned.

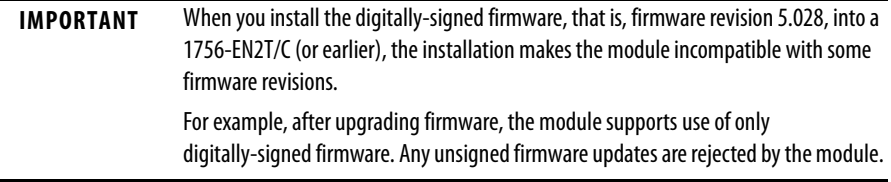

You can download the enhanced redundancy system, revision 16.081\_kit5 firmware bundle at the Product Compatibility and Download Center: [http://www.rockwellautomation.com/rockwellautomation/support/pcdc.page.](http://www.rockwellautomation.com/rockwellautomation/support/pcdc.page?)

The firmware bundle is identified as V16.081\_kit5.

<span id="page-4-1"></span>**Compatible Software Versions** Use these versions of software with this redundancy firmware bundle.

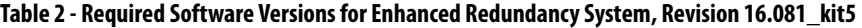

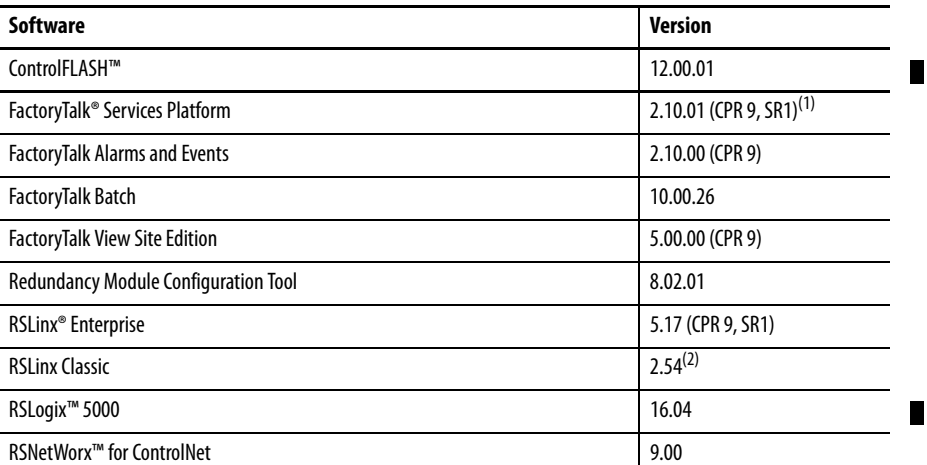

(1) Use the most recent FactoryTalk Services Platform Patch Roll-up with this redundancy firmware revision. For the most recent patch roll-up, see Rockwell Automation Knowledgebase Answer ID 56184, accessible at: [http://www.rockwellautomation.com/knowledgebase/.](http://www.rockwellautomation.com/knowledgebase/)

(2) If your redundant system is comprised of ControlLogix-XT modules placed in a 1756-A5XT chassis, RSLinx Classic software, version 2.55, or later, is required.

# <span id="page-4-0"></span>**About the Redundancy Module Configuration Tool**

You can use 1756-RM redundancy modules to commission a redundant system. These modules operate in a plug-and-play manner, that is, they can commission a system without any additional programming. However, there is additional functionality available if you use the modules with the Redundancy Module Configuration Tool (RMCT).

This enhanced redundancy system revision requires the RMCT, version 8.02.01. The About screen for the RMCT displays 8.2.1.0 but it's the correct version.

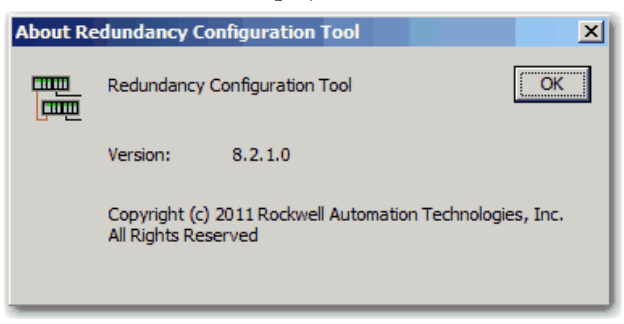

You can use the RMCT with the redundancy modules to complete these tasks:

- **•** View error diagnostics
- **•** View partnered modules' qualification and compatibility status
- **•** Set Auto-Synchronization parameters
- **•** View and set Chassis ID parameters (Chassis A, Chassis B)
- **•** Identify noncompliant modules for removal
- **•** Configure redundancy system parameters

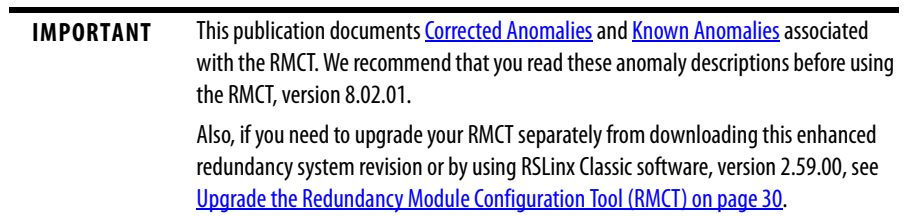

RSLinx Classic software includes the RMCT, however, it is not likely to be the version that is compatible with this firmware revision. Complete these steps to obtain the compatible version of the RMCT.

- **1.** Access Knowledgebase Answer ID 29511 (available at: <http://www.rockwellautomation.com/knowledgebase/>).
- **2.** Download the version listed for this redundancy firmware revision.

You can find this information at the Product Compatibility and Download Center at <http://www.rockwellautomation.com/support/downloads.html>.

**3.** Open the executable file and use the Installation Wizard to install the tool.

For information about checking the version of your RMCT, see Upgrade the [Redundancy Module Configuration Tool \(RMCT\) on page 30](#page-29-0).

<span id="page-6-0"></span>**Enhancements** These enhancements are provided with enhanced redundancy system, revision 16.081\_kit5.

#### **Table 3 - Enhancements Provided with Enhanced Redundancy System, Revision 16.081\_kit5**

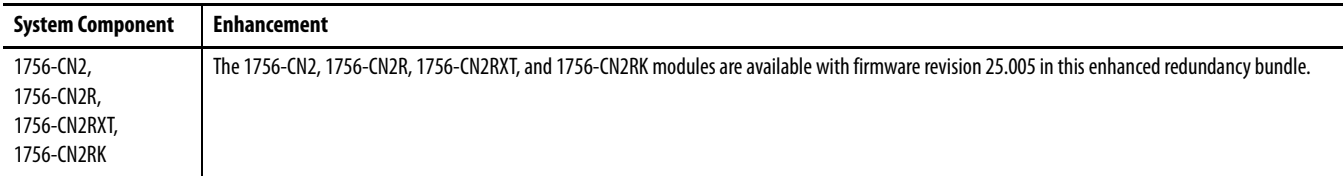

These enhancements have been made in previous firmware revisions.

#### **Table 4 - Enhancements Provided with Enhanced Redundancy System, Revision 16.081\_kit4 (or earlier)**

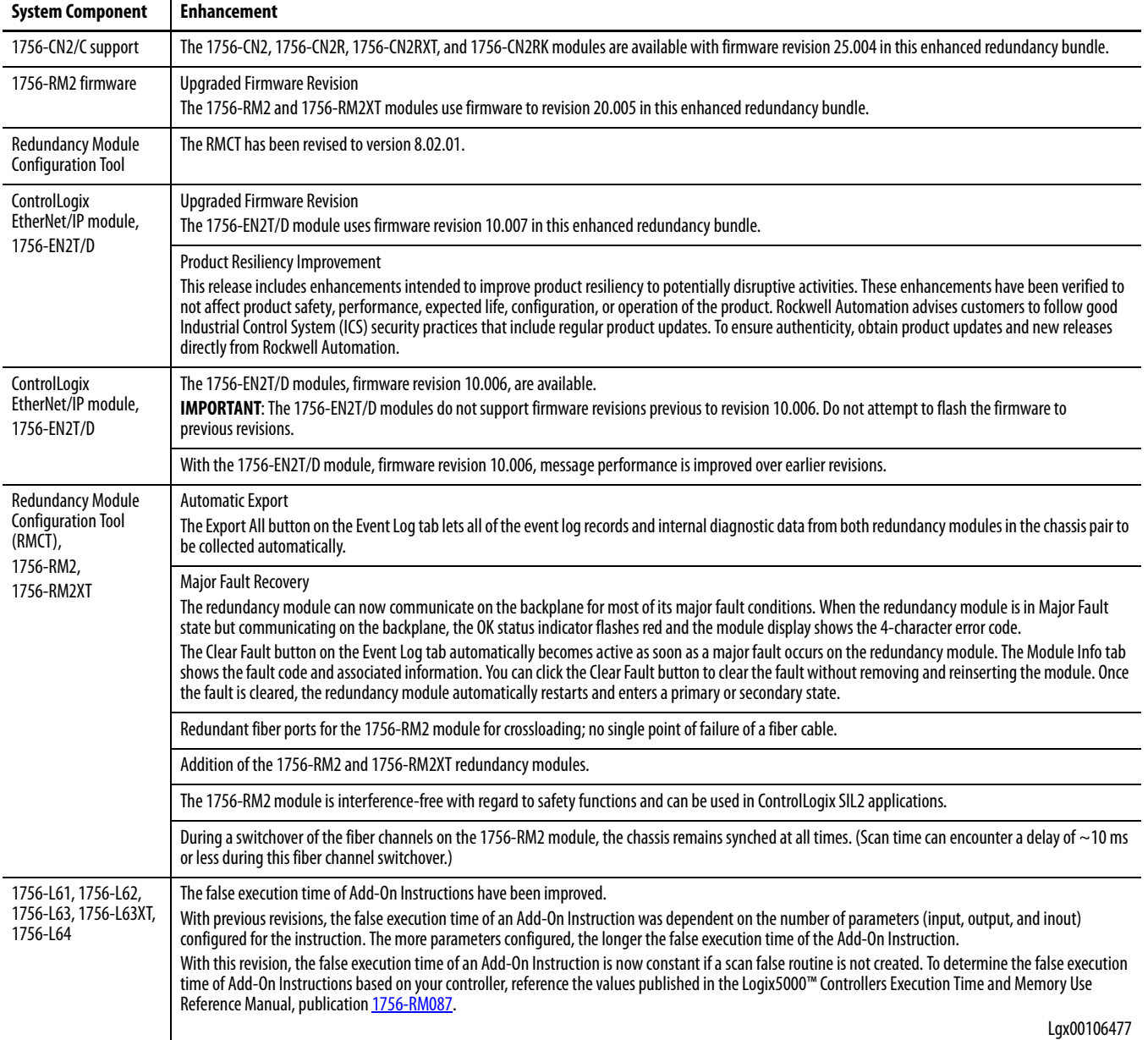

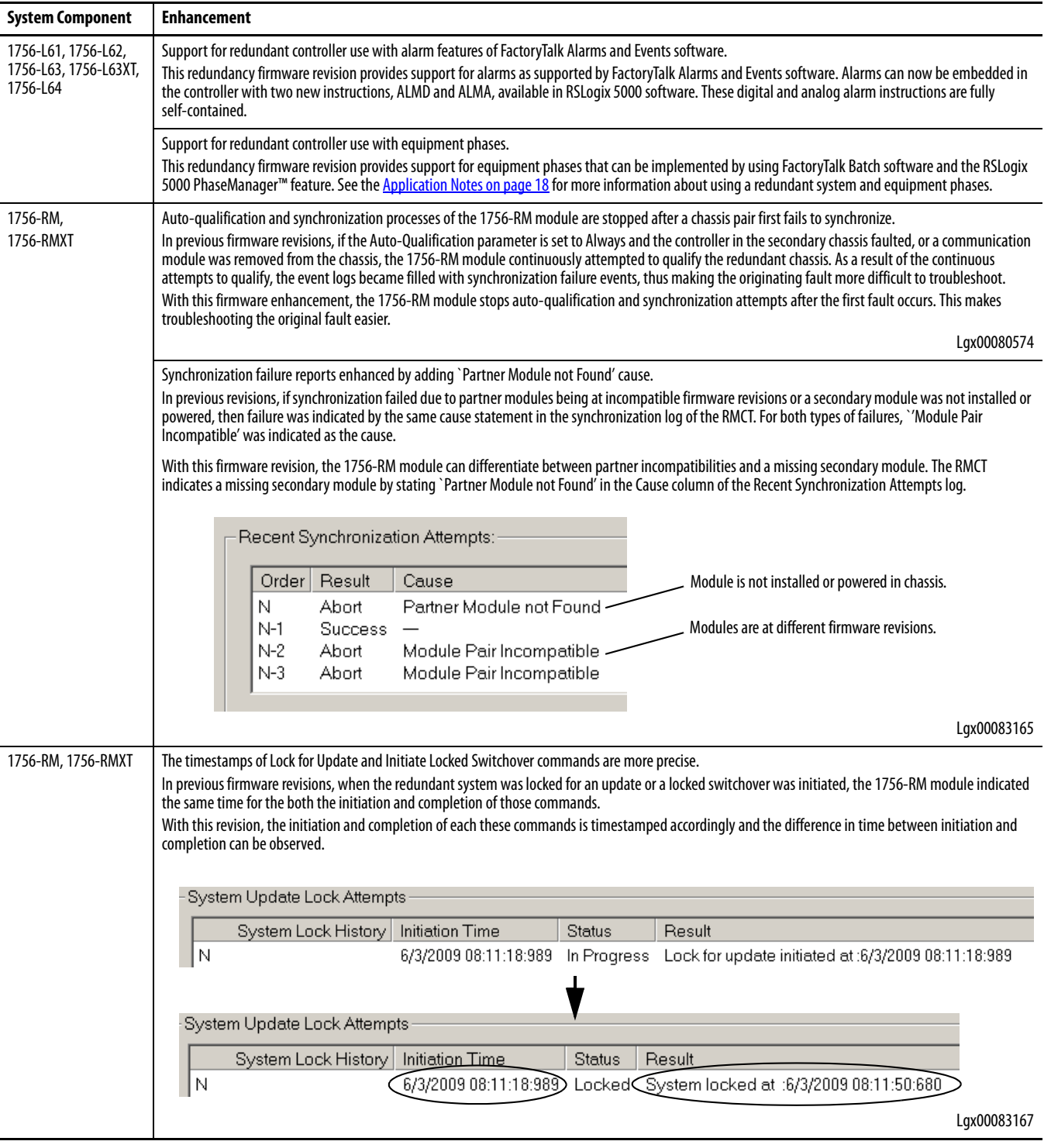

#### **Table 4 - Enhancements Provided with Enhanced Redundancy System, Revision 16.081\_kit4 (or earlier) (Continued)**

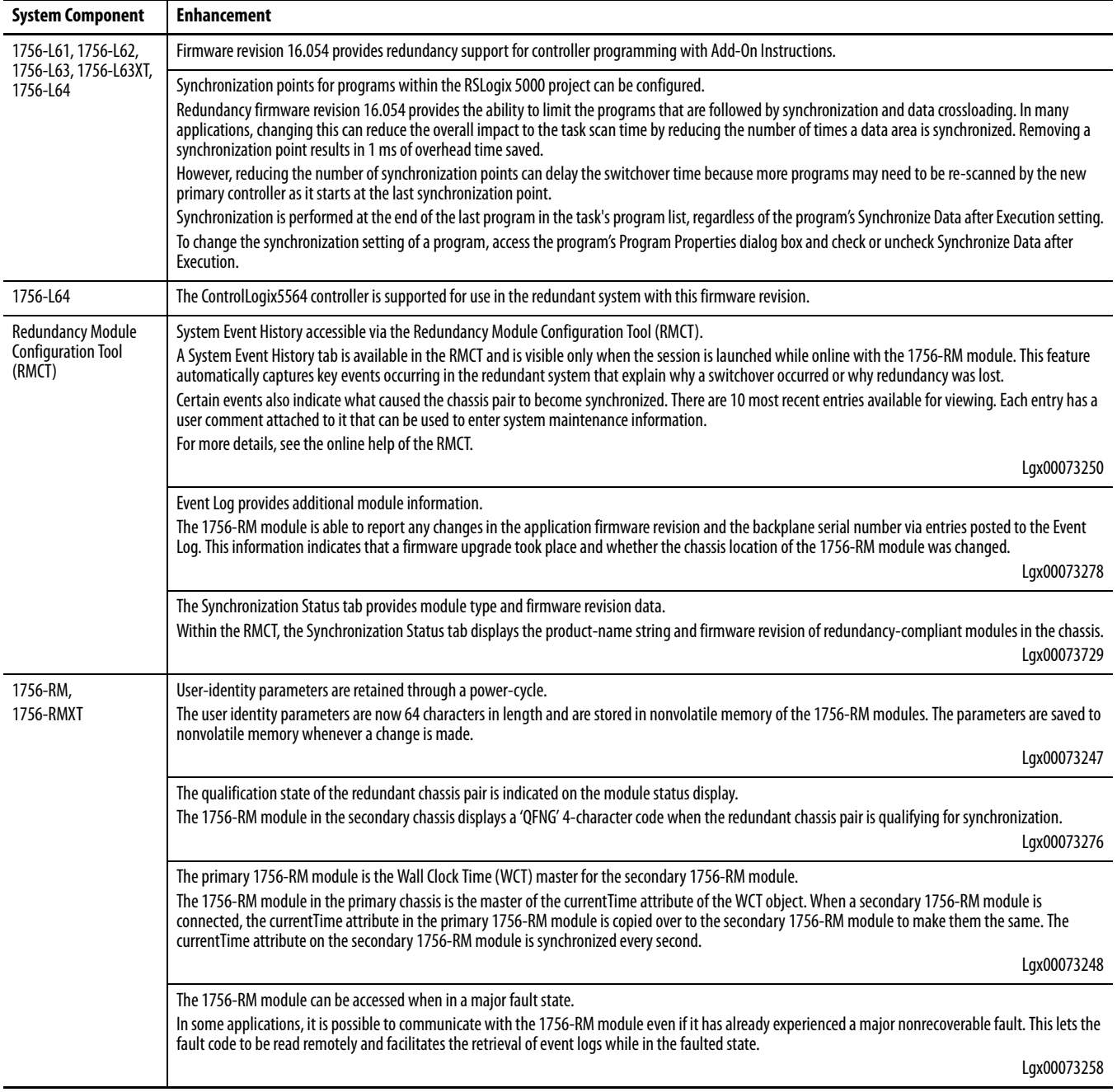

#### **Table 4 - Enhancements Provided with Enhanced Redundancy System, Revision 16.081\_kit4 (or earlier) (Continued)**

<span id="page-9-0"></span>**Corrected Anomalies** The following sections describe anomalies that are corrected in enhanced redundancy system revisions.

### **Corrected Anomalies with Revision 16.081\_kit5**

These anomalies have been corrected in enhanced redundancy system, revision 16.081\_kit5.

#### **Table 5 - Corrected Anomalies in Enhanced Redundancy System, Revision 16.081\_kit5**

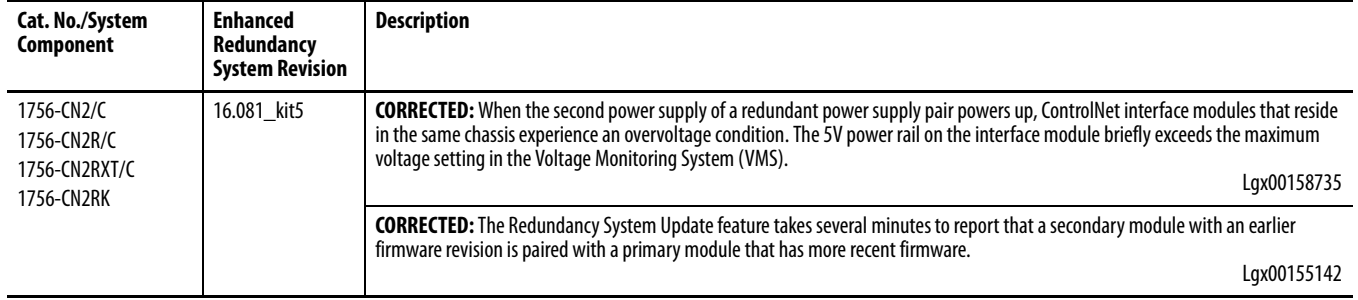

### **Corrected Anomalies with Revision 16.081\_kit4 (or earlier)**

These anomalies have been corrected with enhanced redundancy system, revision 16.081\_kit4 (or earlier).

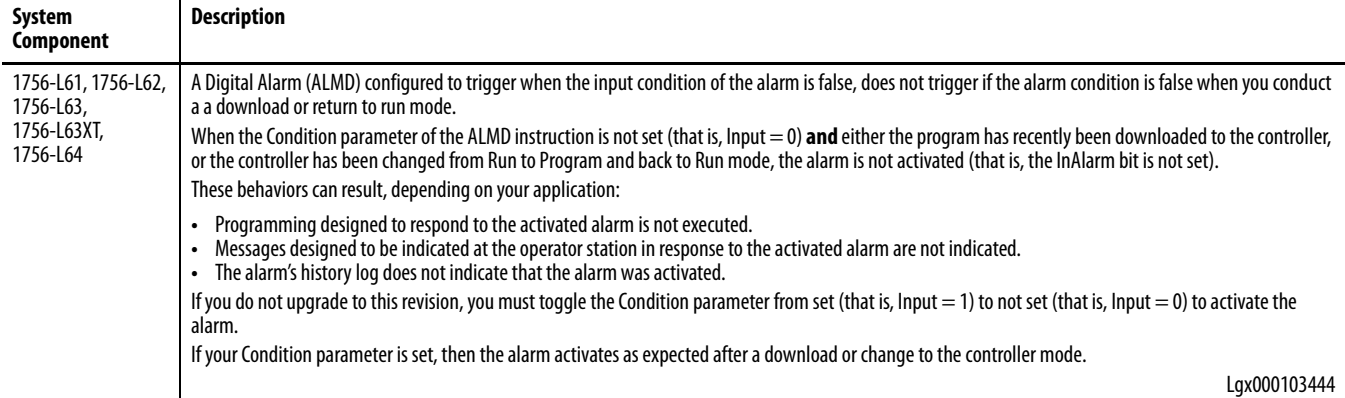

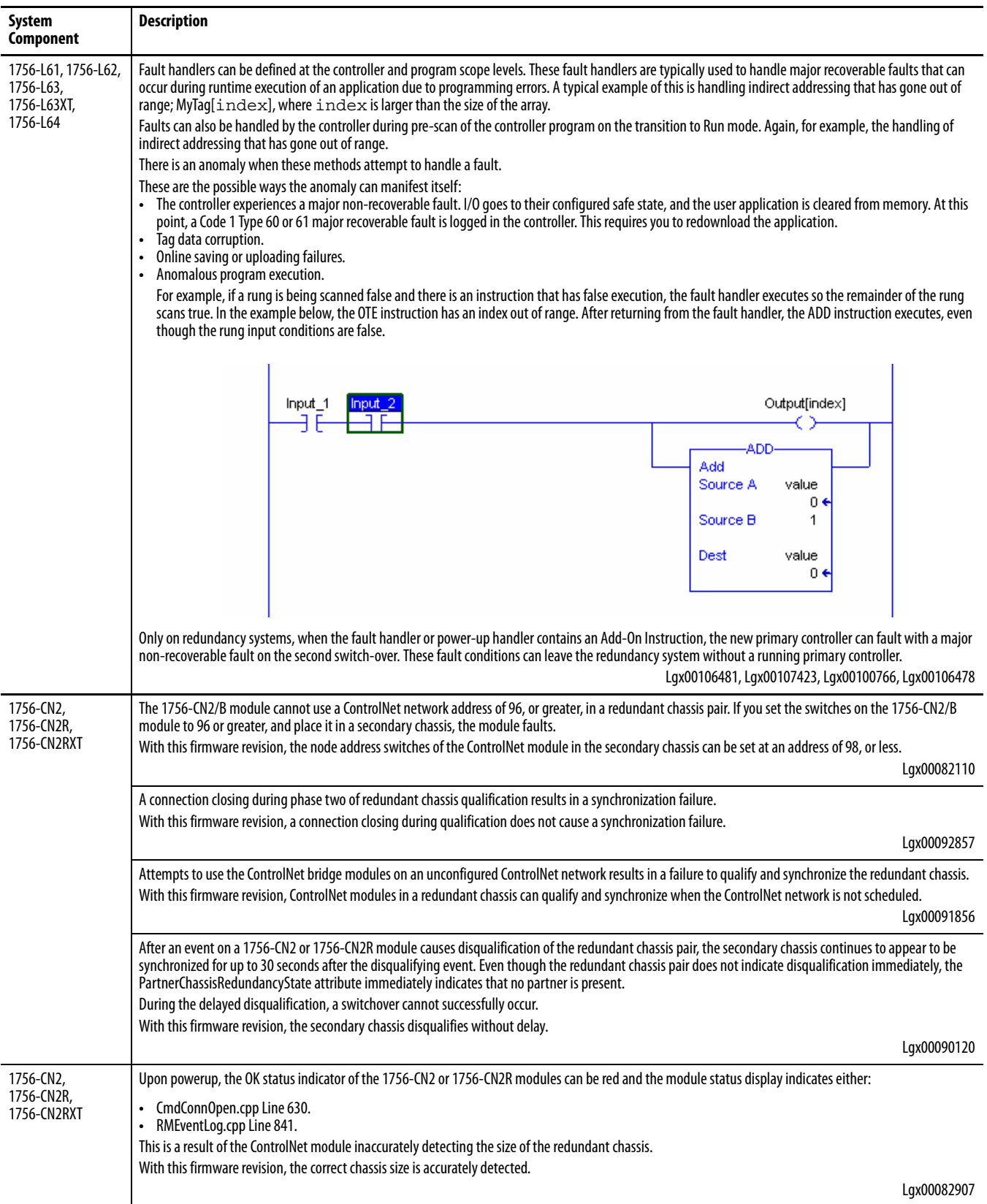

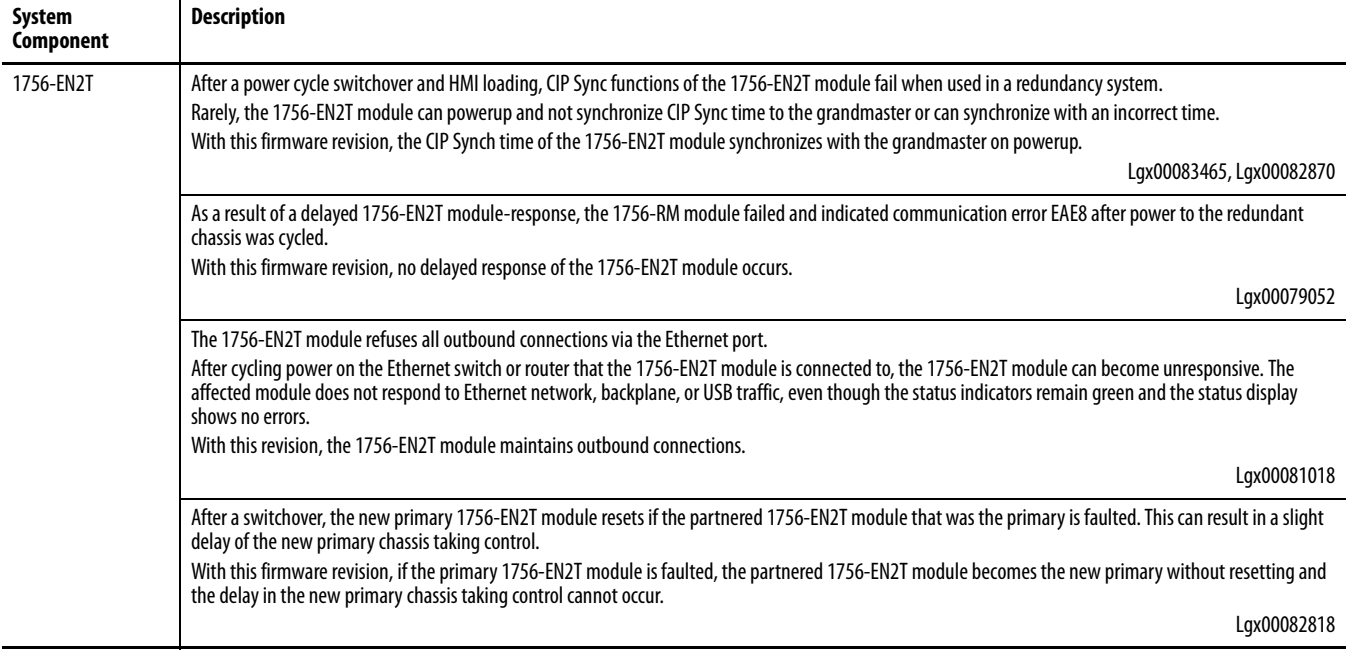

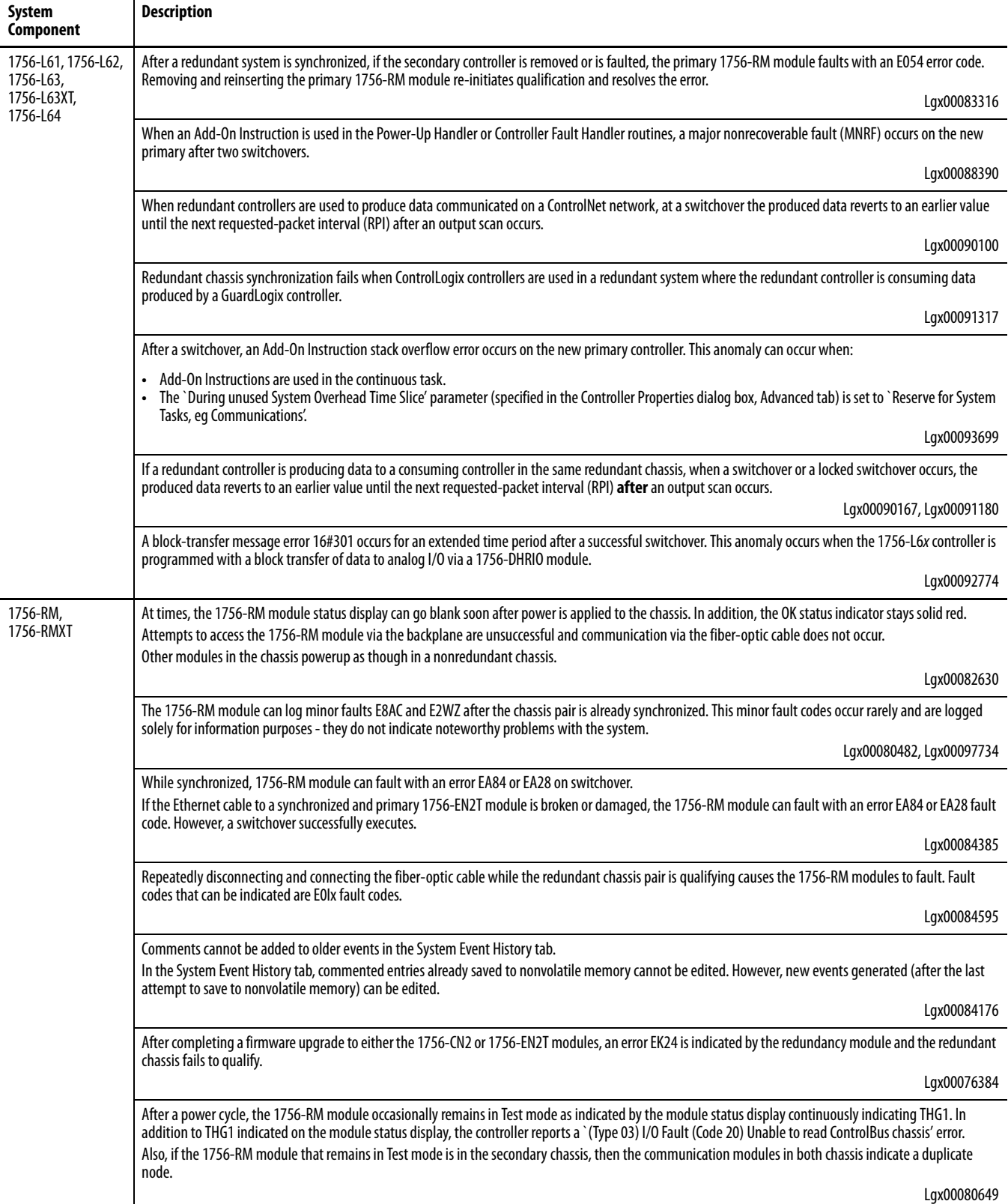

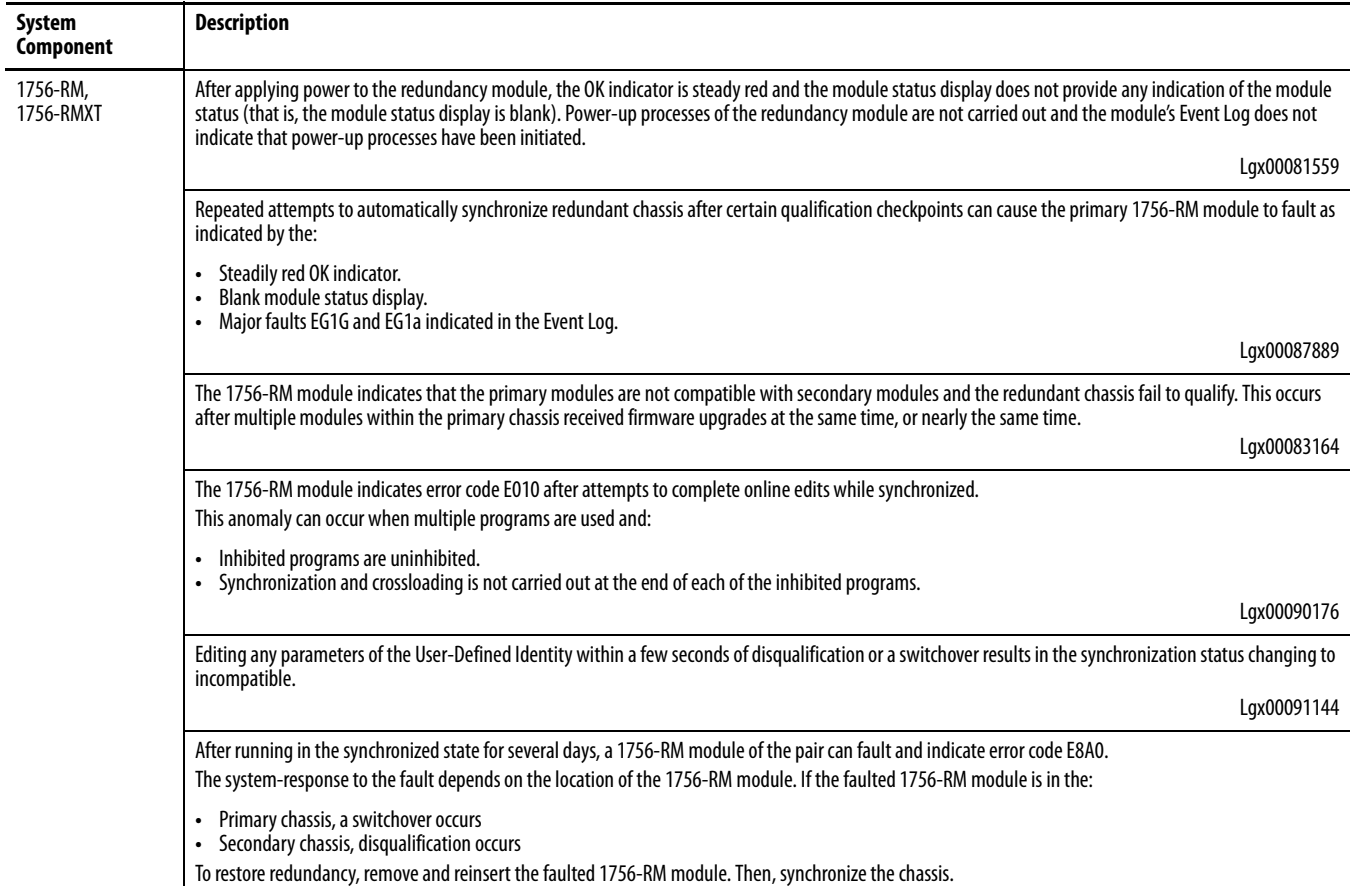

<span id="page-14-0"></span>**Known Anomalies** This table lists the known anomalies applicable to the enhanced redundancy system, revision 16.081\_kit5 (or earlier).

#### **Table 7 - Known Anomalies with Enhanced Redundancy System, Firmware Revision 16.081\_kit5 (or earlier)**

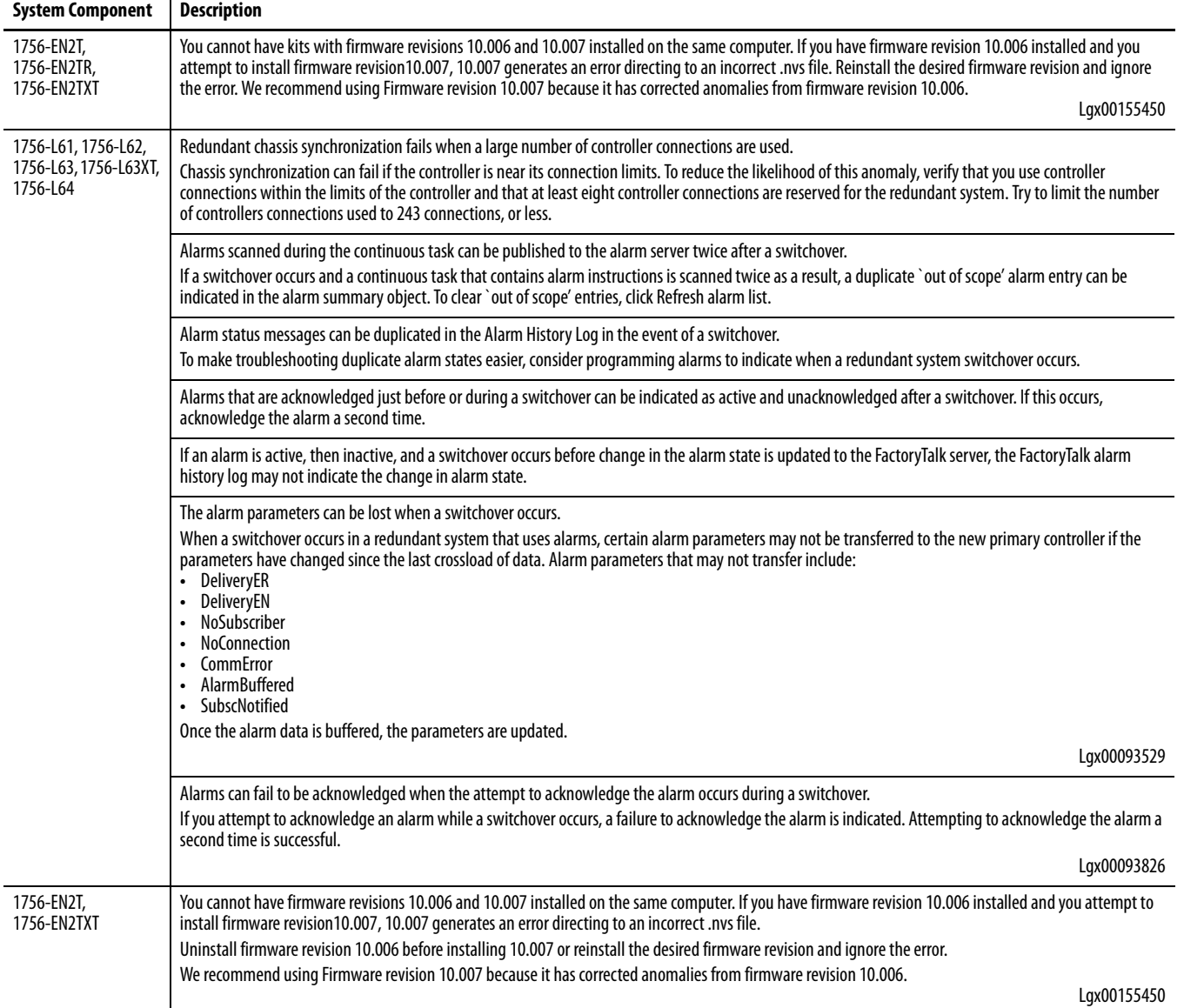

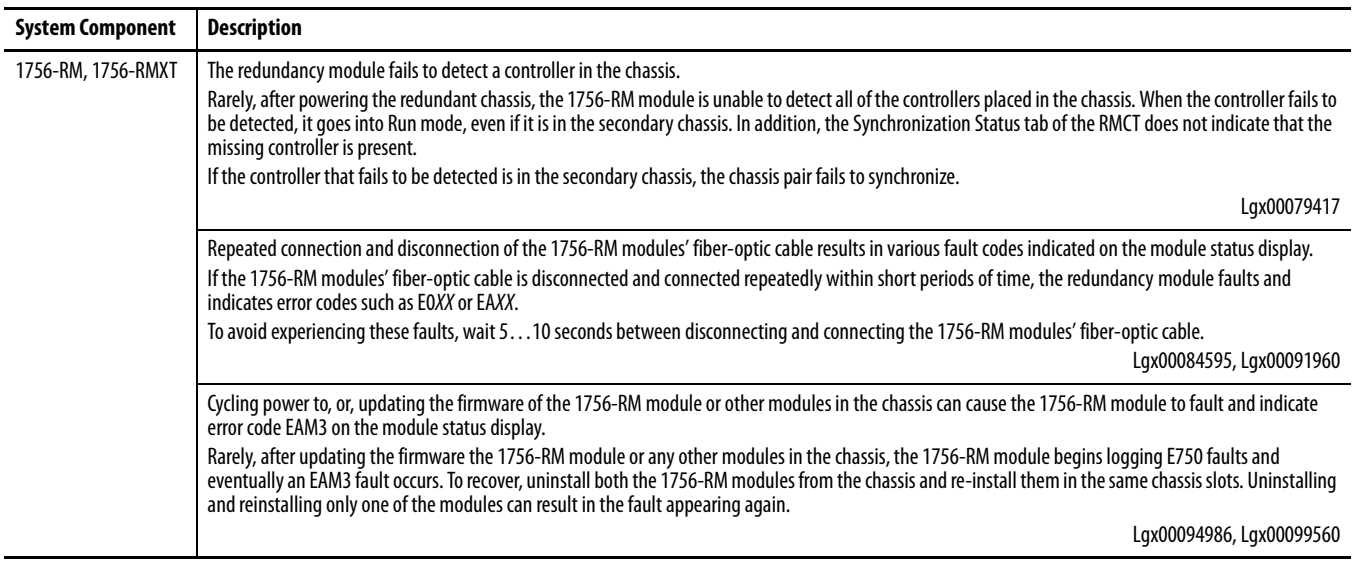

#### **Table 7 - Known Anomalies with Enhanced Redundancy System, Firmware Revision 16.081\_kit5 (or earlier)**

<span id="page-16-0"></span>**Restrictions** This table lists the restrictions applicable to the enhanced redundancy system, revision 16.081\_kit5 (or earlier).

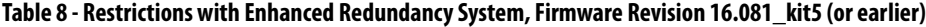

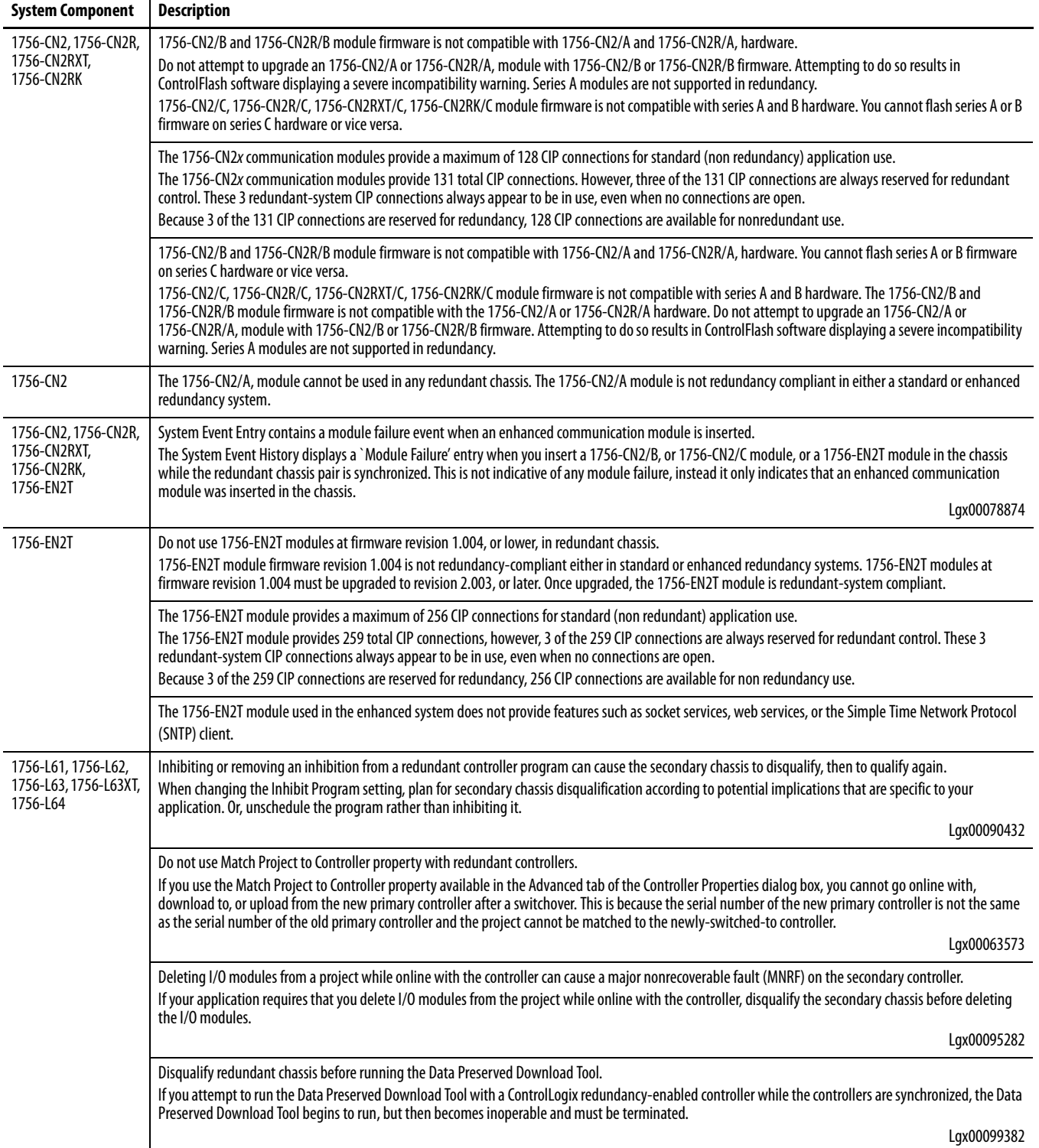

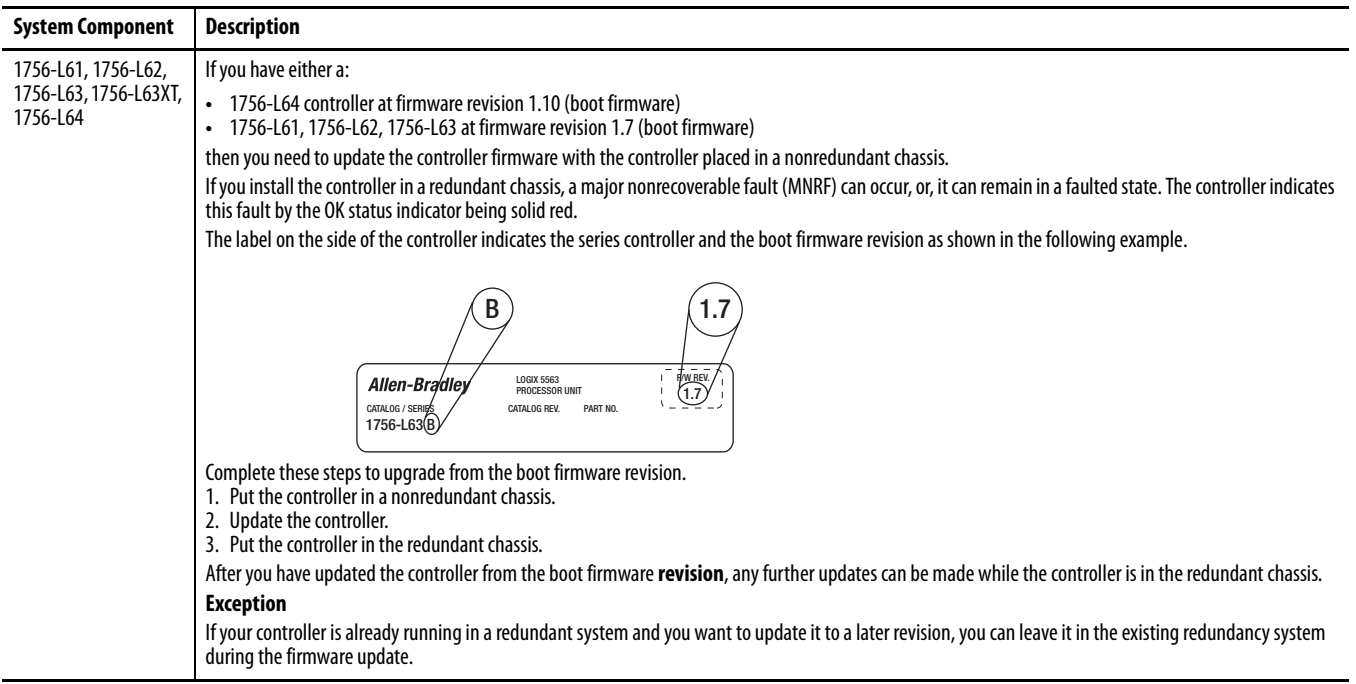

#### **Table 8 - Restrictions with Enhanced Redundancy System, Firmware Revision 16.081\_kit5 (or earlier)**

<span id="page-17-0"></span>**Application Notes** Consider these application notes when configuring, programming, and using your ControlLogix enhanced redundancy system revision 16.081\_kit5.

## **Gateway Address Setting When Using Switches**

When you use rotary switches to set an IP address, modules with firmware revision 2.007 default to gateway address 0.0.0.0. When you use the 1756-EN2T/D module, firmware revision 10.006 or later, the default gateway address is 192.168.1.1. This change impacts the upgrading of EtherNet/IP modules in enhanced redundancy systems.

For more information, refer to ControlLogix Enhanced Redundancy System User Manual, publication [1756-UM535](http://literature.rockwellautomation.com/idc/groups/literature/documents/um/1756-um535_-en-p.pdf).

#### **Out-of-box Switch (888) Behavior Change**

With the 1756-EN2T/D modules, firmware 10.006 or later, when the switches are set to 888 to perform an out-of-box reset and the module is installed in a chassis, remember the following:

- **1** The module does not become active on the backplane.
- **2** Other modules do not recognize the module.
- **3** RSLinx Classic software does not recognize the module.
- **4** If the module is installed in the primary chassis of a qualified redundant chassis pair, a switchover does not occur. This item does not apply to 1756-EN2T/A/B/C.

**IMPORTANT** The behavior that is described in 1…3 applies to all 1756-EN2T modules. The forth does not apply to 1756-EN2T/A/B/C.

#### **EtherNet/IP Networks and Redundant Systems**

In Enhanced Redundancy systems, revision 16.081\_kit5 (or earlier), use only an EtherNet/IP network for HMI/workstation communication and messaging. Some connections to an enhanced redundancy chassis pair can briefly drop if the connection path between the device and the redundant chassis pair is made exclusively over an EtherNet/IP network.

Do not use an EtherNet/IP network for:

**•** Communication with I/O modules.

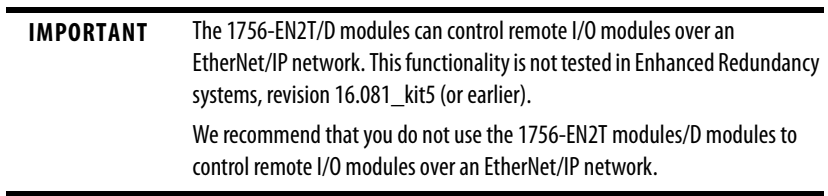

**•** Communication between devices via produced/consumed tags.

#### Produced/Consumed Tags between Primary Controllers and Nonredundant Controllers

If controllers in the redundant chassis pair produce tags over an EtherNet/IP network that controllers in remote chassis consume, the connection from the remote controller to the redundant controller can briefly drop during a switchover if the remote chassis' EtherNet/IP communication modules do not use specific firmware revisions.

Use these firmware revisions for EtherNet/IP communication modules in the remote chassis to maintain connections during a switchover.

| <b>EtherNet/IP Communication Module in Remote Chassis</b> |                                                                                                    | <b>Minimum Firmware Revision</b> |
|-----------------------------------------------------------|----------------------------------------------------------------------------------------------------|----------------------------------|
| 1756-EN2F                                                 |                                                                                                    | 4.003                            |
| 1756-EN2T                                                 |                                                                                                    | 4.002                            |
| 1756-ENBT                                                 |                                                                                                    | 6.001                            |
| 1768-ENBT                                                 |                                                                                                    | 4.001                            |
| $1769 - L2x$                                              |                                                                                                    | 19.011                           |
| 1769-L3xE                                                 |                                                                                                    |                                  |
| 1788-ENBT                                                 |                                                                                                    | 3.001                            |
|                                                           |                                                                                                    |                                  |
| <b>IMPORTANT</b>                                          | The minimum firmware revisions listed above apply only to EtherNet/IP<br>communication modules in the remote chassis. |                                  |

**Table 9 - Minimum Firmware Revision for Communication Modules**

#### **Minimum Value for the Watchdog Time**

Use this table to determine the equation to use to calculate the watchdog time for each task in your program.

In a redundant chassis pair, you can use only the ControlLogix modules listed in **Table 1**.

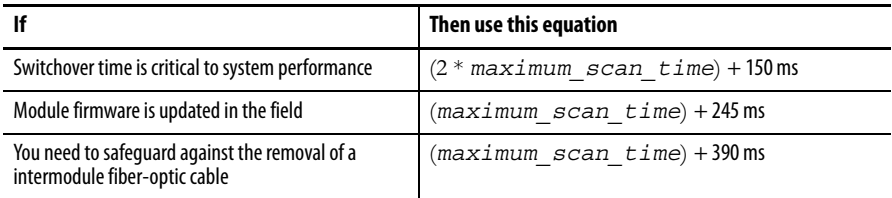

The *maximum\_scan\_time* is the maximum scan time for the entire task when the secondary controller is synchronized.

#### **Synchronizing after Disqualification**

If your secondary chassis becomes disqualified, or you manually disqualify it, take these actions before you try to synchronize the chassis:

- **•** Verify that the synchronization status of the primary module is full compatibility.
- **•** Wait at least 15 seconds after the redundant chassis are disqualified before you try to synchronize them.

# **Using Different 1756-RM2, 1756-RM2XT, 1756-RM, or 1756-RMXT Redundancy Module Firmware Revisions**

The firmware bundle available for enhanced redundancy system, revision 16.081\_kit1, includes a new electronic data sheet (EDS) file for the 1756-RM2 and 1756-RM2XT redundancy modules.

You must install the EDS files available with the enhanced redundancy system, revision 16.081\_kit1 firmware bundle or you cannot launch or, consequently, use the RMCT, version 8.01.05 in an enhanced redundancy system, revision 16.081\_kit1 application.

When using the 1756-RM or 1756-RMXT, and you continue to use the EDS file made available with enhanced redundancy system, revision 16.081 and earlier, series B redundancy modules, used in revision 16.081\_kit1 appear as series A redundancy modules in the Device Type column of an RSWho browse screen.

In this case, that is, using the EDS file made available with enhanced redundancy system, revision 16.081 or earlier, use the information in the Online Name column to identify your redundancy modules' series level. The information in the Online Name column is accurate.

We recommend that you use the EDS file for redundancy modules that is included with the enhanced redundancy system, revision 16.081\_kit1 firmware bundle. With the new EDS file, the RSWho software Device Type column shows a generic 1756-RM device type, as shown in this graphic.

Failure to install the new EDS files available in enhanced redundancy system, revisions 16.081\_kit1 (or later), firmware bundles prevents the use of RMCT, version 8.02.01.

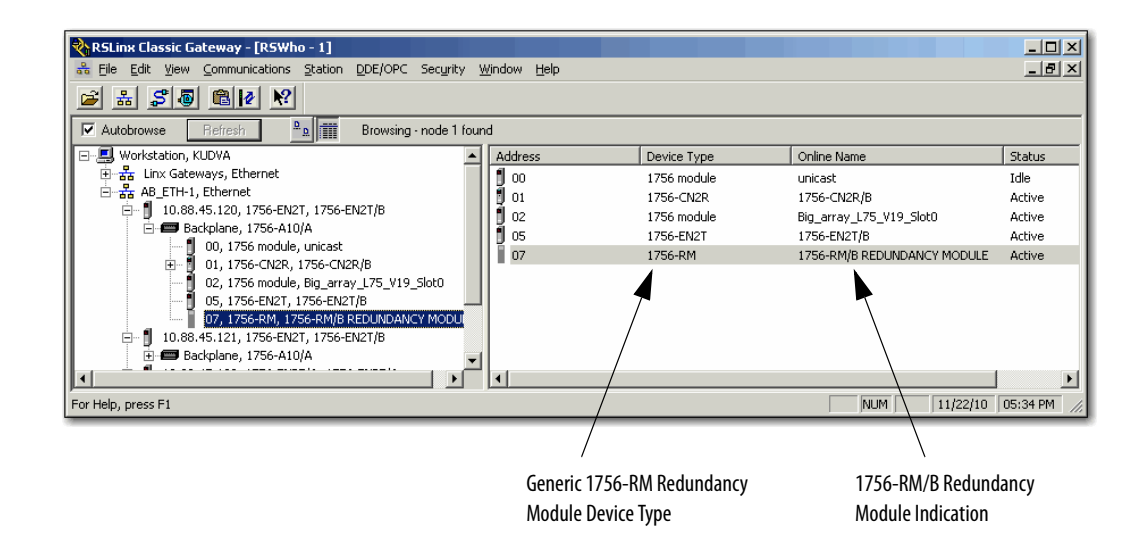

# <span id="page-21-0"></span>**Using a Redundant System with a FactoryTalk Batch Server**

To connect a ControlLogix redundancy system to a FactoryTalk Batch Server, you must bridge from the ControlNet network of the redundant system to the EtherNet/IP network, and then connect to the FactoryTalk Batch Server.

You cannot connect to the FactoryTalk Batch Server directly from an EtherNet/IP module placed in the redundant chassis.

This illustration demonstrates one method of bridging the ControlNet network of the redundant system to the EtherNet/IP network that the FactoryTalk Batch Server is running on.

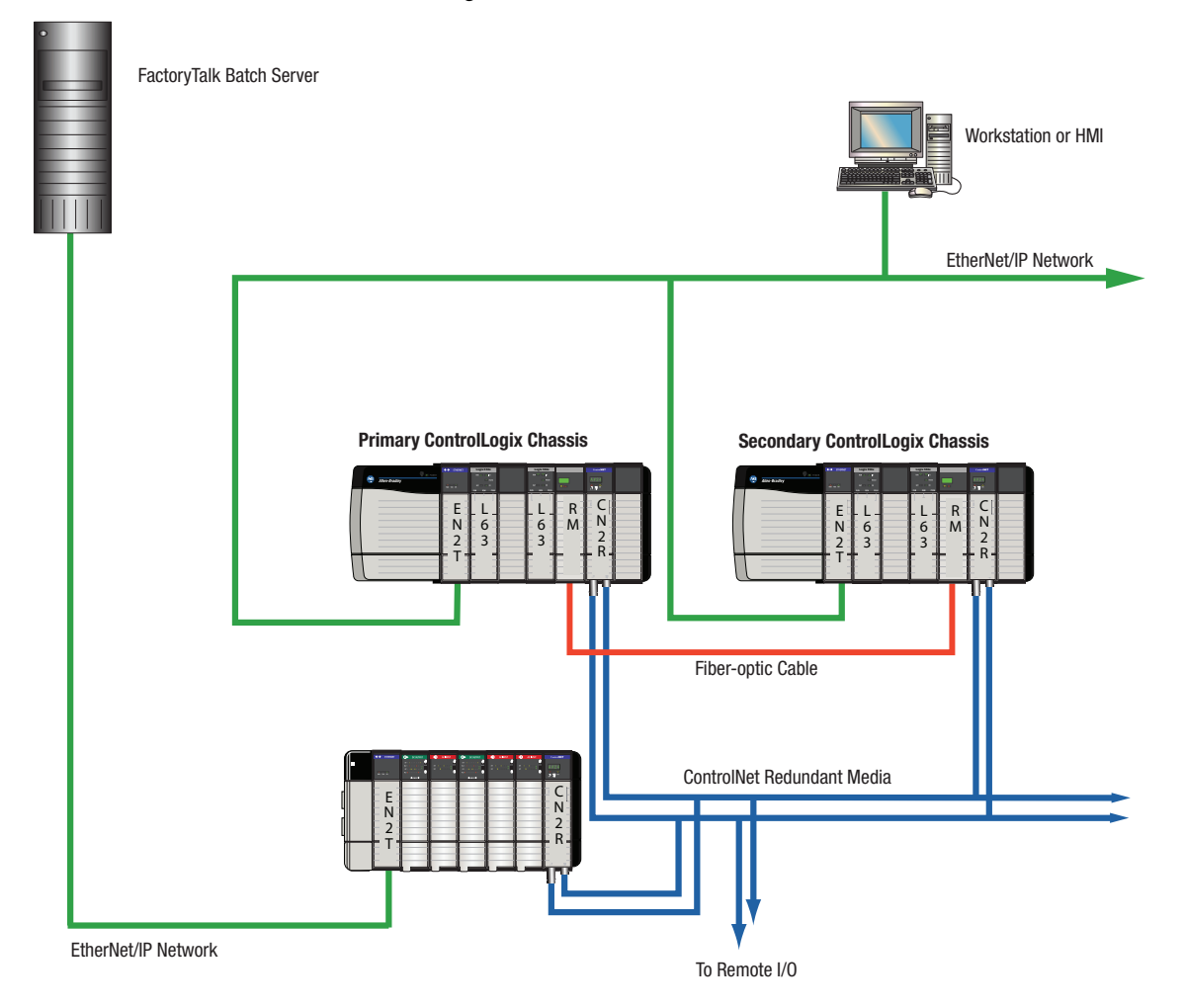

# <span id="page-22-0"></span>**Using a Redundant System and CIP Equipment Phases**

When implementing a redundant system that uses Common Industrial Protocol (CIP) equipment phases, we recommend certain programming considerations to help avoid potential issues with your redundant system.

### **Using the** *EquipmentPhase***.StepIndex Tag**

Each CIP equipment phase that you have in your project has a status tag of a PHASE data type. One of the members of the PHASE data type is *EquipmentPhase*.StepIndex. The .StepIndex tag stores data that indicates the step currently in progress. This tag can also be used to advance through steps if the next step value is moved into the .StepIndex tag on completion of a step.

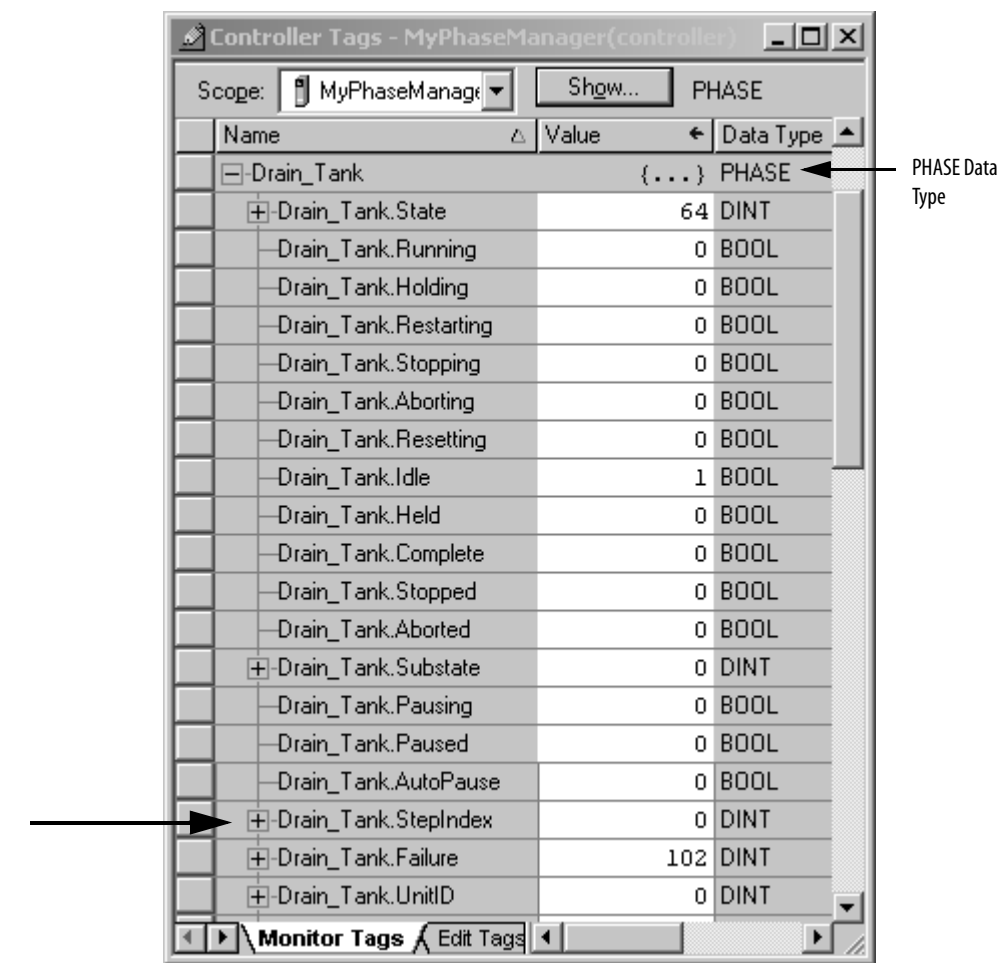

.StepIndex Member

Verify that the current EquipmentPhase.StepIndex tag value is crossloaded to the secondary controller by:

- **•** Using a buffer to hold the target step value (that is, the value of the next step) and update that value when a step transition occurs.
- **•** Creating logic to move the target step value into the EquipmentPhase.StepIndex tag once the current step is completed.

If those programming considerations are made, after a switchover, the new primary controller begins executing according to the *EquipmentPhase*.StepIndex tag value, where if:

- **•** The switchover occurs just **after** the tag value is updated, the step newly-transitioned to executes as expected without duplication.
- **•** The switchover occurs just **before** the tag value is updated, the current step executes again before transitionally to the next step.

Because of the small possibility of steps being executed twice upon a switchover, we recommend that you organize steps and phase logic into groups that is not affected if a step is executed twice as a result of a switchover.

For more information about programming for step execution after a switchover, see Knowledgebase Answer ID 62193 available at:

<http://rockwellautomation.com/support>

For more information about the PHASE data type, see the PhaseManager User Manual, publication [LOGIX-UM001](http://literature.rockwellautomation.com/idc/groups/literature/documents/um/logix-um001_-en-p.pdf).

### **Using Unit Tags**

Batch Projects containing CIP equipment phases that require the use of Unit Tags also require that a non-CIP data server be used to service the Unit Tags. Either of these data servers can be used:

- **•** OPC data server, available with RSLinx Classic software
- **•** LiveData data server, available with RSLinx Enterprise software

However, when a redundant system is used, communication through an OPC or LiveData data server can be interrupted when a switchover or qualification occurs.

We recommend that, if possible, you use the LiveData data server to service Unit Tags. This is because communication interruptions that can result from a switchover or qualification are less likely to occur when the LiveData data server is used.

For more information about communication interruptions with both the OPC and LiveData servers, see Knowledgebase Answer ID 62192 available at: [http://www.rockwellautomation.com/support](http://support.rockwellautomation.com).

#### **Multiple CIP Data Servers with One FactoryTalk Batch Server**

If you take a controller offline and download its project while the same FactoryTalk Batch Server is communicating with other ControlLogix controllers in the system that are running CIP equipment phases, you can experience a range of conversation statuses on the CIP data servers associated with the other controllers. If the other CIP data servers encounter the status changes, the FactoryTalk Batch Server can issue a hold command (HOLD) to any recipes that are currently running.

You can experience this if your redundant or nonredundant ControlLogix system is configured and running with these components:

- **•** A single FactoryTalk Batch Server that is running CIP equipment phases
- **•** The CIP equipment phases are running in more than one ControlLogix controller
- **•** The FactoryTalk Batch Server is configured with a separate CIP data server for each ControlLogix controller
- **•** The FactoryTalk Batch system is patched with patch 10.00.00.26 or later. (Patch 10.00.00.26 is required for use with redundancy firmware revision 16.080.)

If your system is configured as described above, and you take one of the ControlLogix controllers offline and download the project, these changes in conversation statuses can occur.

- **a.** The other CIP data servers that the FactoryTalk Batch Server is communicating with can temporarily indicate a SUSPECT or LOST conversation status.
- **b.** As a result of the LOST state on the CIP data servers, the FactoryTalk Batch Server issues a HOLD command and phases or recipes that are running go to a held state.
- **c.** The conversation statuses of the CIP data servers eventually transition back to GOOD after a few minutes.
- **d.** When the CIP data servers return to the GOOD conversation status, you can manually click Clear Failures and Restart from the Batch View to resume recipe execution.

The potential for you to experience this issue with your CIP data servers depends upon:

- **•** The size of the project being downloaded from the offline controller.
- **•** The configuration of Timeout and Retry settings for the CIP data servers in the Area Model. These settings are used by the Batch server to determine how long to wait before changing the CIP data server conversation status to SUSPECT or LOST.

For more information about using multiple CIP data servers with one FactoryTalk Batch Server, see Knowledgebase Answer ID 62369 available at:

<http://rockwellautomation.com/support>

# **Replace a Module in the Secondary Chassis that has the Same Catalog Number and Firmware Revision**

These steps only apply when the primary chassis is at revision 16.081\_kit4 and 16.081 kit5. These steps are used when performing a direct communication module replacement, for example, when replacing a communication module in the secondary chassis with a module that has the same:

- **•** Catalog number
- **•** Series
- **•** Firmware (after updating the firmware, if necessary)

When you replace communication modules, make sure that the node address (for ControlNet modules), rotary switches, and Port Configuration (for Ethernet modules) match the existing modules.

- **1.** Using the Redundancy Module Configuration Tool (RMCT):
	- **a.** Set Auto-qualification to Never.
	- **b.** Disqualify the redundant chassis pair (if not already disqualified).
- **2.** Remove the module from the secondary chassis and replace it with the new module.
- **3.** If applicable, update the module firmware by using ControlFLASH software.
- **4.** In the RMCT, from the Auto-Synchronization pull-down menu, choose your preferred method.

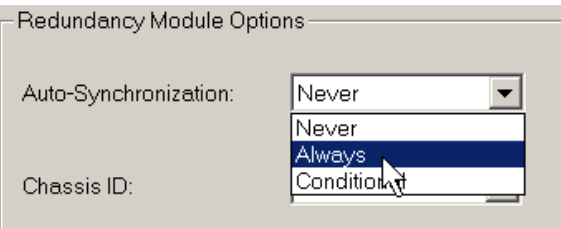

**5.** Manually synchronize the chassis, if needed.

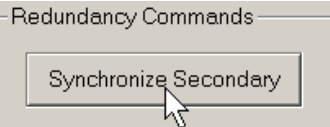

# <span id="page-27-0"></span>**Upgrade from an Enhanced Redundancy Revision**

Complete the tasks listed in this table to upgrade your redundancy system from one **enhanced** redundancy system revision to another **enhanced** redundancy system revision while your process continues to run.

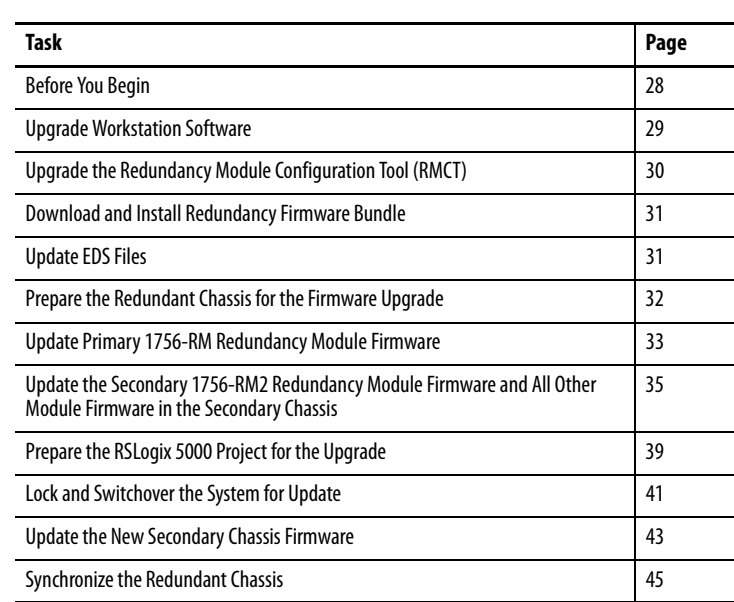

#### **IMPORTANT** These steps also apply to the 1756-RM2 modules.

# <span id="page-27-1"></span>**Before You Begin**

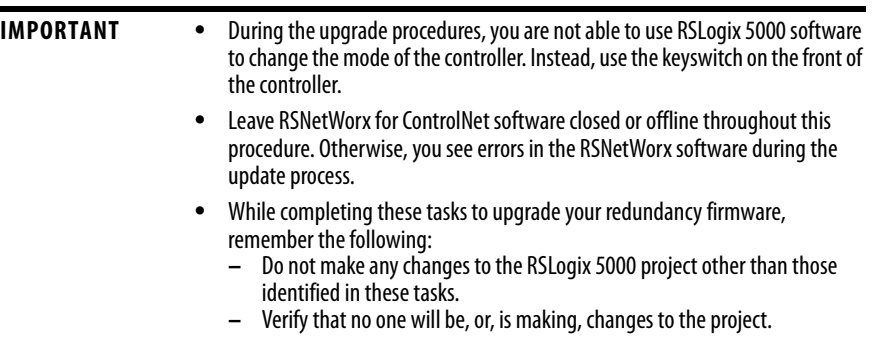

### <span id="page-28-0"></span>**Upgrade Workstation Software**

Before you download and upgrade software for use with your redundant system, use one of these methods to fully shutdown RSLinx Classic software.

**•** Right-click the RSLinx Classic icon in the notification area of the screen and choose Shutdown RSLinx Classic.

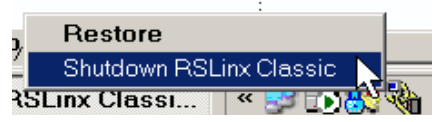

**•** With RSLinx Classic software open, from the File menu choose Exit and Shutdown.

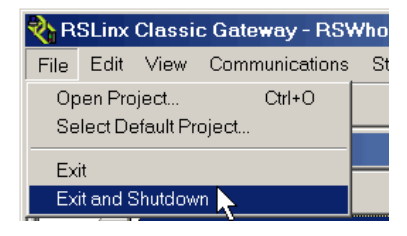

Obtain and install the software required for your enhanced redundancy system configuration.

The 1756-EN2T/C (or earlier) modules must use firmware revision 2.007 with enhanced redundancy systems, revision 16.081\_kit3 (or earlier). Firmware revision 2.007 is unsigned firmware.

You cannot use digitally-signed firmware on 1756-EN2T/C (or earlier) modules. For more information on, see [1756-EN2T Modules Digitally-signed Firmware](#page-3-1) [on page 4](#page-3-1).

Use the installation instructions or release notes provided with each software version for installation procedures and requirements.

#### <span id="page-29-0"></span>**Upgrade the Redundancy Module Configuration Tool (RMCT)**

Obtain and install the compatible version of the RMCT. For more information, see [About the Redundancy Module Configuration Tool on page 5.](#page-4-0)

#### Verify Your RMCT Version

Complete these steps to check or verify the version of the Redundancy Module Configuration Tool (RMCT) you have installed.

**TIP** The RMCT launches at the version that is compatible with the 1756-RM module firmware that is currently installed.

> If you have not upgraded your 1756-RM module firmware after upgrading your RMCT version, the RMCT version that is indicated may not reflect the version you upgraded to.

**1.** In the RSLinx Classic software, start the RMCT for the 1756-RM module in the primary chassis

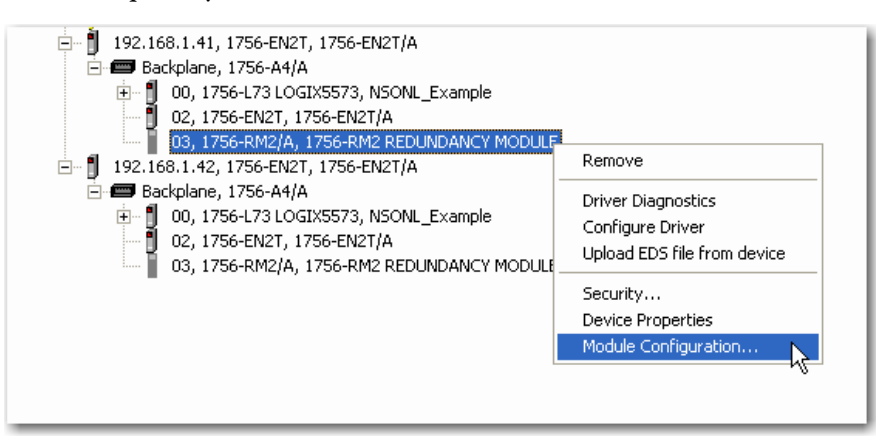

The Module Configuration dialog box opens.

**2.** Right-click the title bar and choose About.

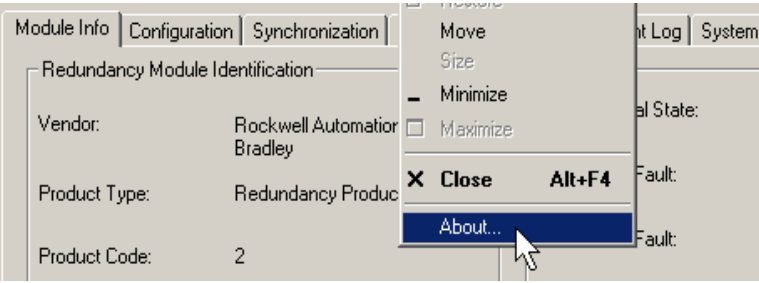

This enhanced redundancy system revision requires the RMCT, version 8.02.01 that is packaged with this enhanced redundancy system revision bundle. The About screen for the RMCT displays 8.2.1.0 but it's the correct version.

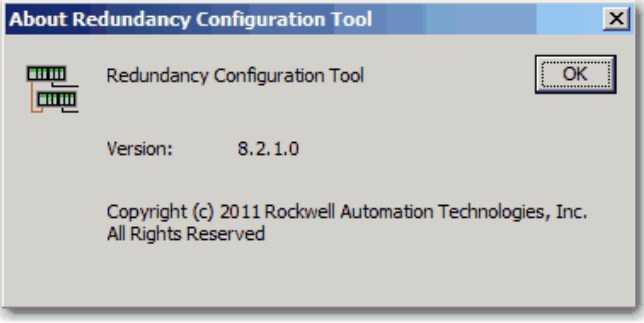

### <span id="page-30-0"></span>**Download and Install Redundancy Firmware Bundle**

Download and install the redundancy firmware revision bundle from the Rockwell Automation Support website at:

<http://rockwellautomation.com/support>

The redundancy firmware bundles are posted in the Downloads section and are classified in the Control Hardware category.

# <span id="page-30-1"></span>**Update EDS Files**

EDS files for the 1756-EN2T/D modules, firmware version 10.007 or later, and 1756-CN2/C firmware revision 25.005 may not be available when you install RSLinx software. You can use RSLinx software to upload EDS files from the module or download EDS files from the Product Compatibility and Download Center web site.

If needed, obtain EDS files for modules in your system from the Rockwell Automation Support website at: <http://www.rockwellautomation.com/resources/eds/>.

Once you have downloaded the required EDS file, launch the EDS Hardware Configuration Tool by choosing Start > Programs > Rockwell Software > RSLinx Tools > EDS Hardware Installation Tool.

The tool prompts you to Add or Remove EDS files.

#### <span id="page-31-0"></span>**Prepare the Redundant Chassis for the Firmware Upgrade**

Complete these steps to prepare both the primary and secondary redundant chassis for redundancy firmware upgrades.

**1.** Set the mode switch of the primary and secondary controllers to REM.

If the redundant controllers in both chassis of the redundant chassis pair are not in Remote Program (REM) mode, the redundancy firmware upgrade cannot be completed.

**2.** In RSLinx Classic software, start the RMCT for the 1756-RM module in the primary chassis

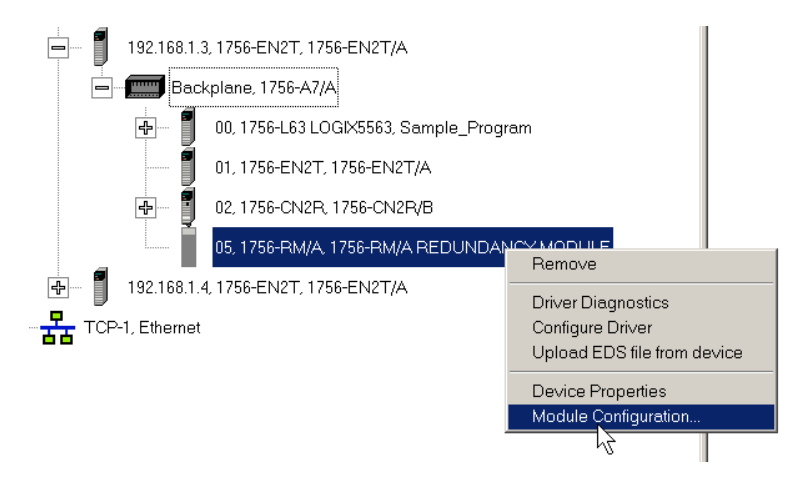

- **3.** Click the Configuration tab in RMCT.
- **4.** From the Auto-Synchronization pull-down menu, choose Never.

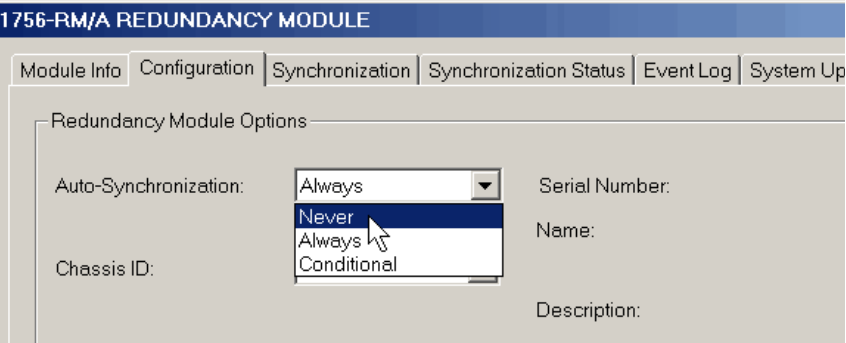

**5.** Click Apply, then click Yes.

**6.** On the Synchronization tab, click Disqualify Secondary, then click Yes.

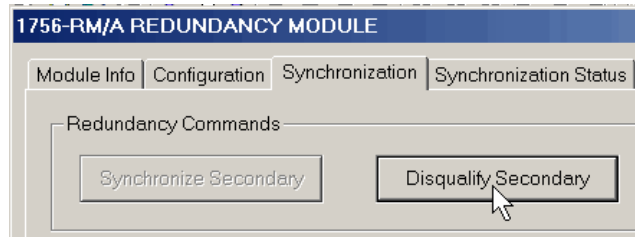

The secondary chassis is disqualified as indicated by the RMCT at the bottom-left of the RMCT and on the redundancy module's status display.

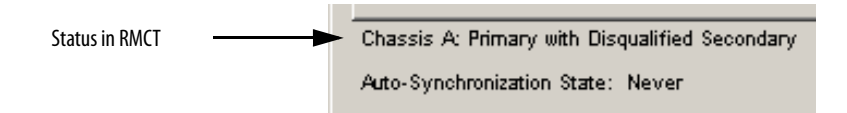

**7.** Click OK and close the RMCT.

Closing the RMCT helps prevent a timeout from occurring when the redundancy module's firmware is upgraded.

### <span id="page-32-0"></span>**Update Primary 1756-RM Redundancy Module Firmware**

Wait 45 seconds before you begin updating the 1756-RM firmware. During this time, the redundancy module conducts internal operations to prepare for an upgrade.

Complete these steps to upgrade the firmware of modules in the primary chassis.

- **1.** Launch ControlFlash software and click Next.
- **2.** Select the redundancy module catalog number and click Next.

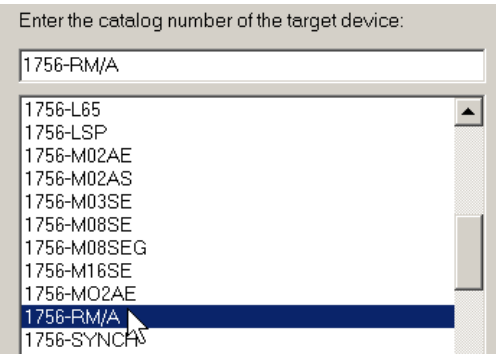

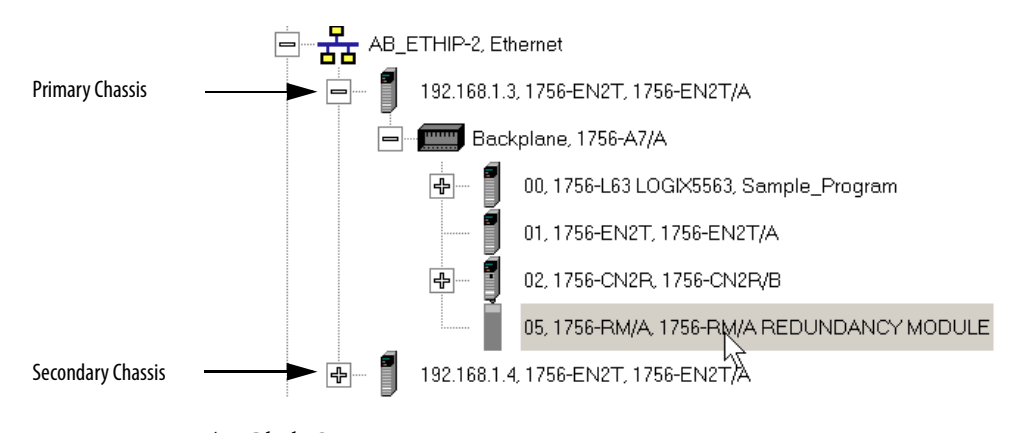

**3.** Browse to the redundancy module and select it.

- **4.** Click OK.
- **5.** Select the firmware revision to upgrade to and click Next.
- **6.** Click Finish.

The firmware begins to update. When the upgrade is complete, the Update status dialog box indicates completion.

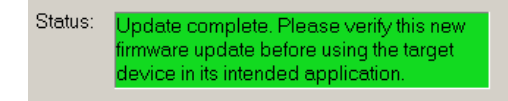

# <span id="page-34-0"></span>**Update the Secondary 1756-RM2 Redundancy Module Firmware and All Other Module Firmware in the Secondary Chassis**

Apply power to the secondary chassis. Wait 45 seconds before you begin updating the secondary chassis firmware. During this time, the redundancy module conducts internal operations to prepare for an upgrade.

Complete these steps to upgrade the firmware in the secondary chassis.

- **1.** Launch ControlFlash software and click Next.
- **2.** Select the redundancy module catalog number and click Next.

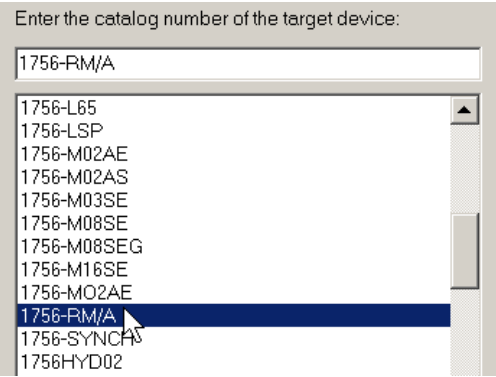

**3.** Browse to the redundancy module and select it.

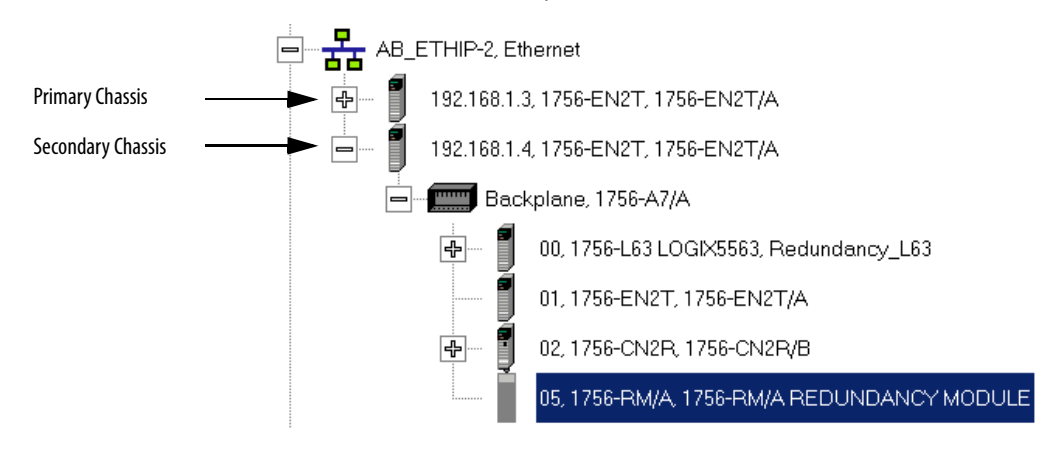

**4.** Click OK.

- **5.** Select the firmware revision to upgrade to and click Next.
- **6.** Click Finish.

The firmware begins to update. When the upgrade is complete, the Update status dialog box indicates completion.

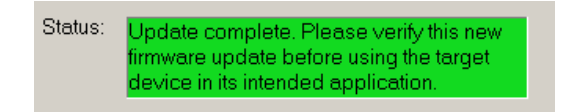

<span id="page-35-0"></span>**7.** If you are replacing and upgrading your module hardware, remove the module from the secondary chassis and replace it with the new module.

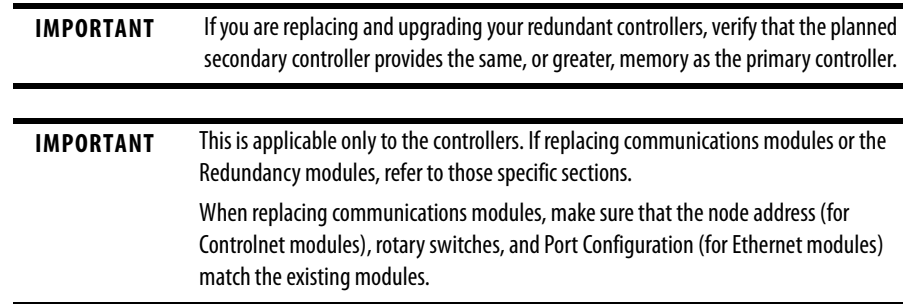

Use this table to determine if your planned primary and secondary controllers can be used together in the redundant chassis.

#### **Table 10 - Controller Compatibility**

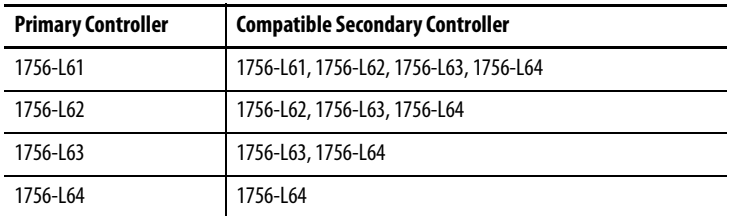

**8.** Complete steps 2[…7](#page-35-0) for each module in the secondary chassis, including the new controller, if applicable.

**IMPORTANT** Continue with following steps, if the system upgrade is from any of the revisions 16.054 or 16.080, 16.081 to revision 16.081\_kit5 and is replacing 1756-EN2T/C (or earlier) modules with 1756-EN2T/D modules, and the modules being replaced have rotary switches set to 2...254.

- **9.** Make a note of the **primary** Ethernet module's Port Configuration including the following:
	- **•** IP Address
	- **•** Network Mask
**•** Gateway Address

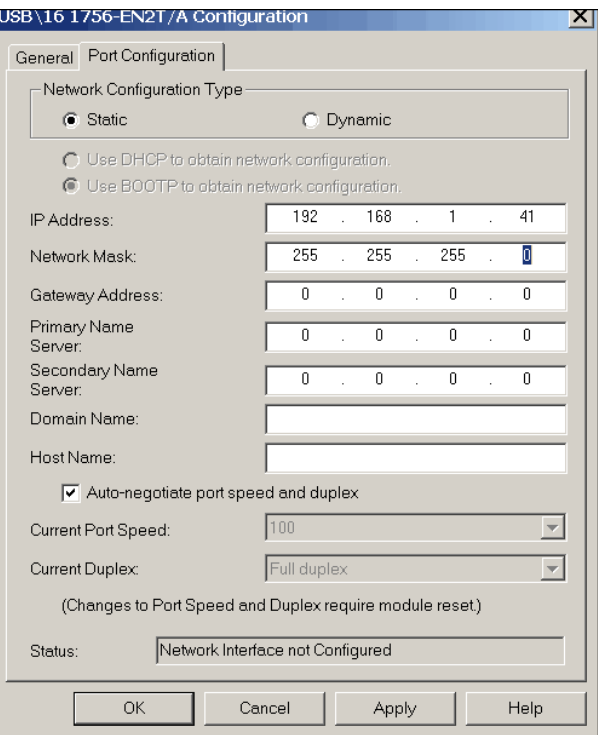

- **10.** Disconnect the Ethernet cables from the secondary Ethernet module.
- **11.** In the 1756-EN2T/D replacement module, set the 1756-EN2T/D module switches to 888 and insert it in the secondary chassis.
- **12.** After the reset is complete, remove the module from the secondary chassis.
- **13.** If a 1756-EN2T/C module is being updated, remove the 1756-EN2T/C from the secondary chassis.
- **14.** Set the switches to 999 and reinsert the module into the secondary chassis.
- **15.** Bridging across the backplane (or via the Ethernet module's USB port), configure the newly added 1756-EN2T/D module's Port Configuration to match the **primary** Ethernet module's Port Configuration from [step 9](#page-35-0).
- **16.** Confirm the **secondary** 1756-EN2T/D module is at firmware revision 10.007 or that the EN2T/C (or earlier) module is at firmware version 2.007 or that the EN2T/C (or earlier) module is at firmware version 2.007.
	- **a.** Launch ControlFLASH software and click Next.
	- **b.** Select the Ethernet module catalog number and click Next.

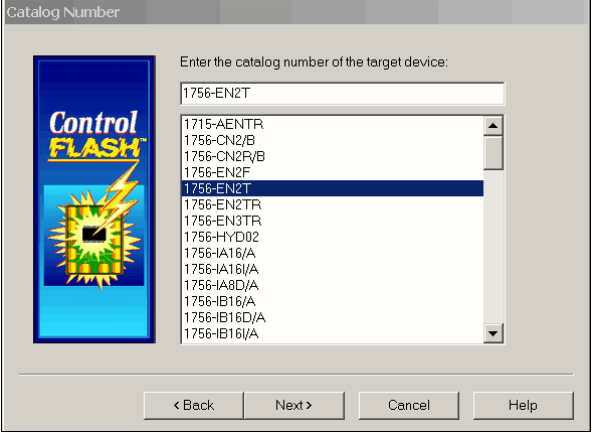

**c.** Browse to the module and select it.

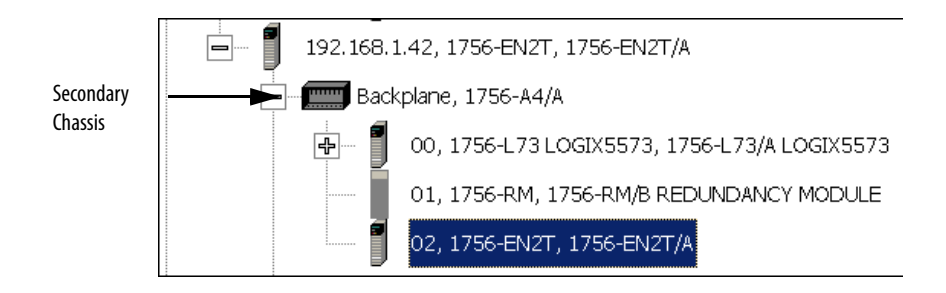

- **d.** Click OK.
- **e.** Select the firmware revision to upgrade to and click Next.
- **f.** Click Finish.

The firmware begins to update. When the update is complete, the Update status dialog box indicates completion.

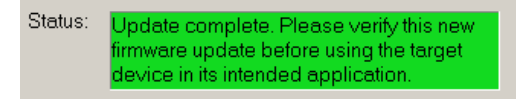

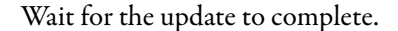

- **17.** After the update completes, connect the Ethernet cable to the secondary Ethernet module, cycle power on the secondary chassis, and wait for communication to resume on the network.
- <span id="page-38-0"></span>**18.** Check the Synchronization tab in the RMCT to verify that compatibility is Full for all communication modules in the chassis.
- 19. Repeat [step 9](#page-35-0). step 18 for all Ethernet modules that have their rotary switches set between 2…254.

Once you have either replaced or upgraded the firmware for each module in the secondary chassis, prepare the RSLogix 5000 project for the upgrade.

## **Prepare the RSLogix 5000 Project for the Upgrade**

Complete these steps to prepare the RSLogix 5000 program and controllers for the upgrade.

- **1.** Launch RSLogix 5000 programming software and go online with the controller.
- **2.** Verify that the watchdog time is set to a value that corresponds with the requirements of the redundancy firmware revision and your application.

See the section [Minimum Value for the Watchdog Time on page 20](#page-19-0) for information about calculating the minimum watchdog time.

- **3.** Cancel or assemble any pending test edits.
- **4.** Remove all SFC forces from the project.
- **5.** Verify that no changes need to be made to the following:
	- **•** I/O forces
	- **•** I/O configuration

After this step, changes to I/O cannot be made until after the redundancy firmware upgrade is complete and both chassis are synchronized.

**6.** Save the project.

**7.** Go offline.

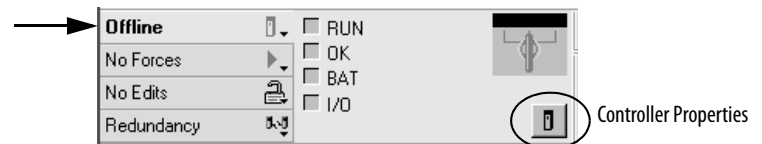

- **8.** Click Controller Properties.
- **9.** Click Change Controller.

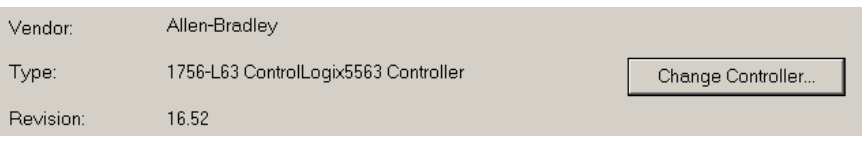

- **10.** Specify the controller revision you are updating to.
- **11.** If you installed a new controller while upgrading the primary chassis firmware, specify the new controller catalog number.
- **12.** Click OK.
- **13.** Access the Module Properties for each communication module in the chassis and specify the module firmware revision you are upgrading to.

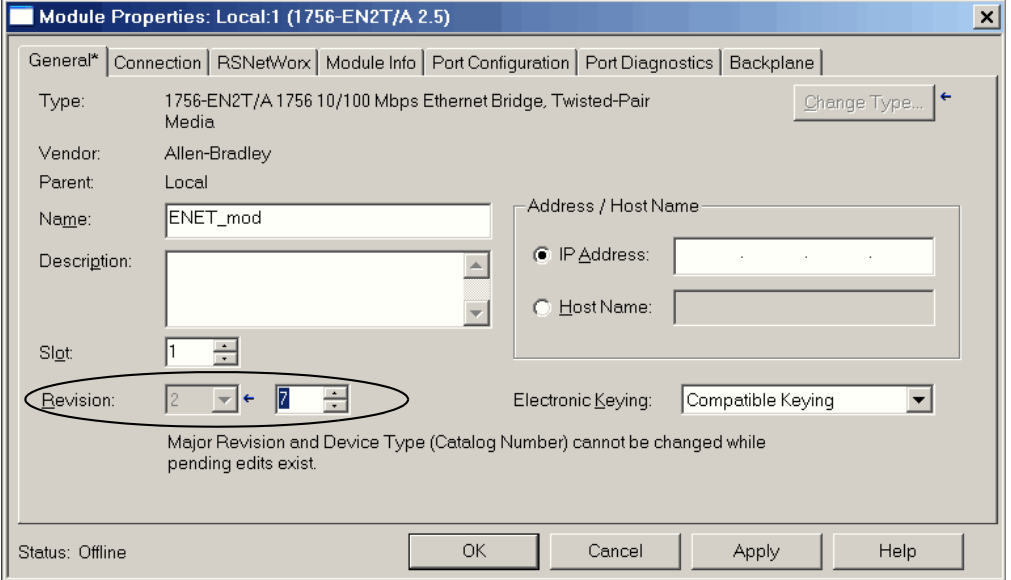

**TIP** If you are unable to specify the new revision, you may need to change the Electronic Keying parameter to Compatible Keying (recommended) or Disable Keying.

- **14.** Save the project.
- **15.** Download the project to the secondary controller.

The secondary controller is at the higher network address of the two available for the redundant chassis.

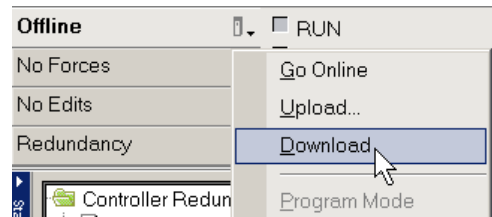

**16.** After the download is complete, go offline.

You are now ready to lock the system and initiate a locked switchover to update the primary chassis. Continue with [Lock and Switchover the System for Update.](#page-40-0)

# <span id="page-40-0"></span>**Lock and Switchover the System for Update**

Once you have downloaded the RSLogix 5000 project you prepared, complete these steps to lock your system and initiate a switchover.

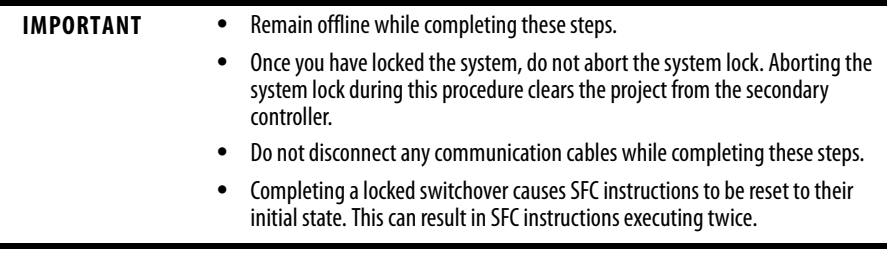

**1.** In the RSLinx Classic software, start the RMCT for the 1756-RM module in the primary chassis.

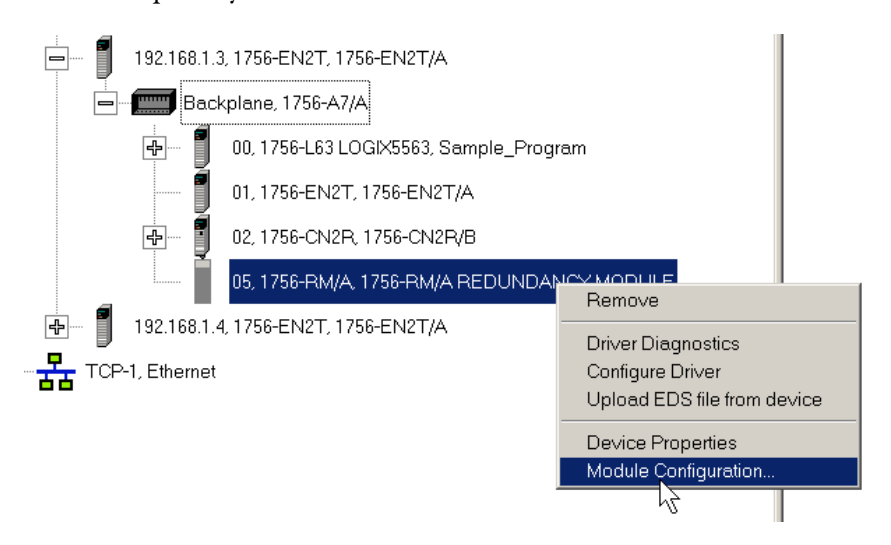

**2.** Click the System Update tab.

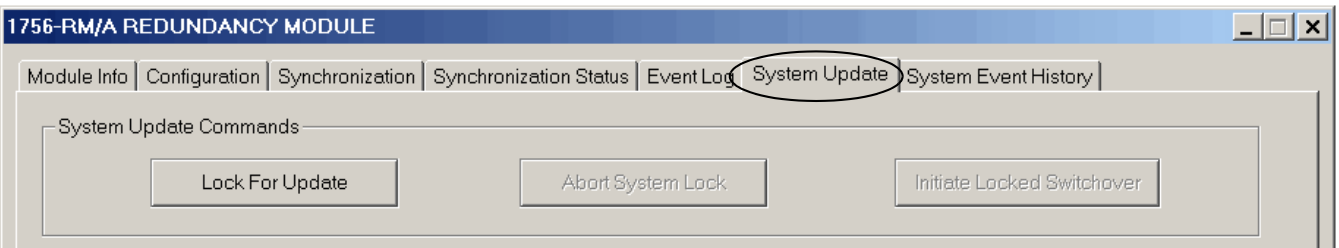

- **3.** Click Lock for Update, then click Yes.
- **4.** Wait for the system to lock.

The System Update Lock Attempts log indicates when the system lock is complete.

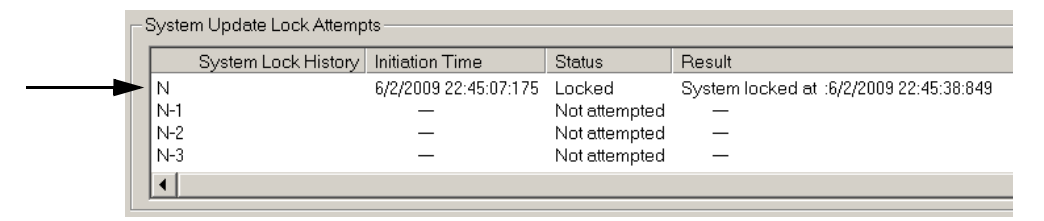

**5.** Click Initiate Locked Switchover, then click Yes.

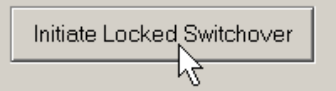

This step results in your secondary chassis assuming control and becoming the primary chassis. When the switchover is complete, the Locked Switchover Attempts log indicates success.

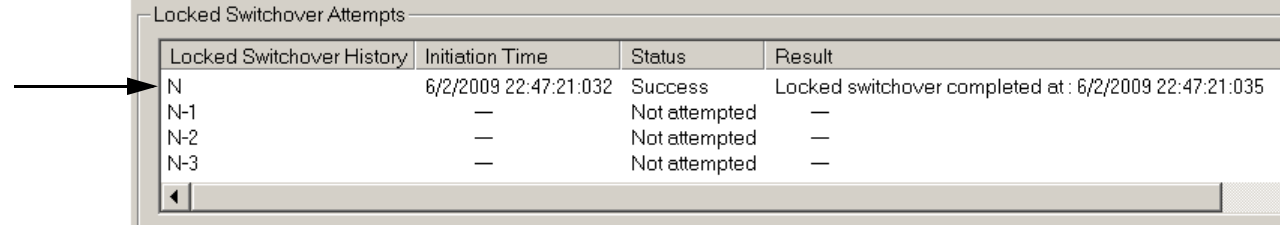

In addition to the log, the chassis status indicated in the bottom of the RMCT updates to reflect the switchover.

> Chassis B: Primary with Disqualified Secondary Auto-Synchronization State: Never

Once your locked switchover is complete, continue by updating the firmware of the modules in the new secondary chassis.

## **Update the New Secondary Chassis Firmware**

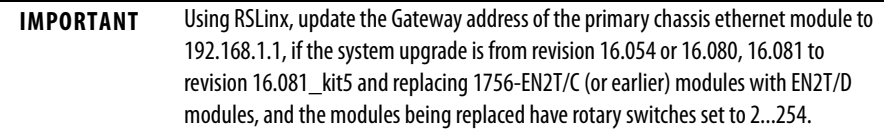

Verify that your chassis have been locked for update and that the locked switchover has completed successfully.

Then complete these steps to upgrade the firmware of all of the modules the new secondary chassis, except for the 1756-RM module that has already been updated.

See section Update Primary 1756-RM Redundancy Module Firmware on [page 33](#page-32-0)).

- **1.** If you are replacing and upgrading your module hardware, remove the module from the secondary chassis and replace it with the new module.
	- **TIP** When replacing communications modules, make sure that the node address (for Control net modules), rotary switches, and Port Configuration (for Ethernet modules) match the existing modules.
- **2.** If it is an Ethernet module:
	- **a.** Make a note of the rotary switch setting on the modules that you are replacing.
	- **b.** Set rotary switches on the replacement module to 888 and insert the module into the chassis.
	- **c.** After reset completed, remove the module.
	- **d.** Set the rotary switches to original values that you noted in step a.
	- **e.** Insert the module.
	- **f.** Go into the module properties and restore the values that you noted in [step 9 on page 36](#page-35-0).
- **3.** Launch ControlFlash software and click Next.

**4.** Select the module catalog number and click Next.

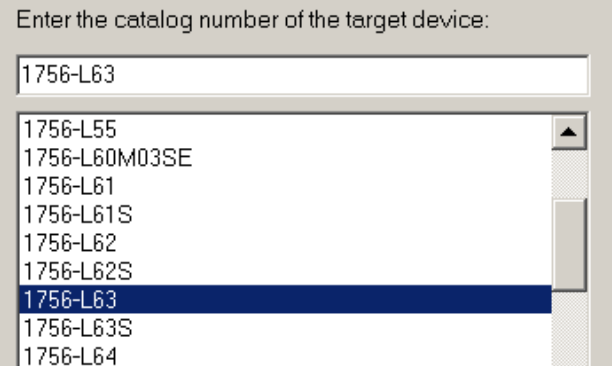

**5.** Browse to the module and select it.

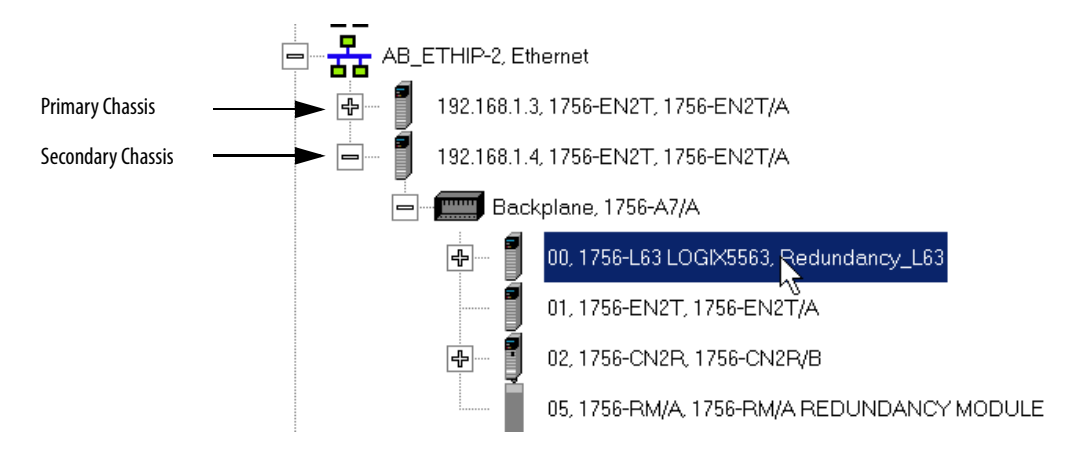

- **6.** Click OK.
- **7.** Select the firmware revision to upgrade to and click Next.
- **8.** Click Finish.

The firmware begins to update. When the upgrade is complete, the Update status dialog box indicates completion.

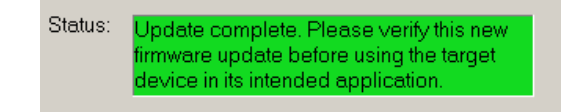

**9.** If you are replacing and upgrading your modules, remove the module from the secondary chassis and replace it with the new module.

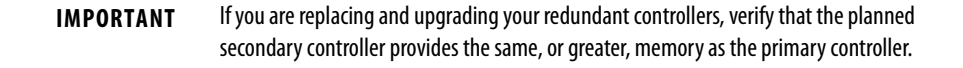

10. Complete steps 2... 9 for each module in the new secondary chassis, including the new controller, if applicable.

**IMPORTANT** If you are replacing 1756-EN2T/C (or earlier) modules with 1756-EN2T/D modules, make sure the configuration for the new modules in the new secondary chassis match that of the partners in the new primary chassis.

Once you have upgraded the firmware for each of the modules in the new secondary chassis, continue by synchronizing the redundant chassis.

# **Synchronize the Redundant Chassis**

Complete these steps to synchronize the redundant chassis after firmware in both chassis have been upgraded to the same revision.

**1.** In the RSLinx Classic software, start the RMCT for the 1756-RM module in the primary chassis

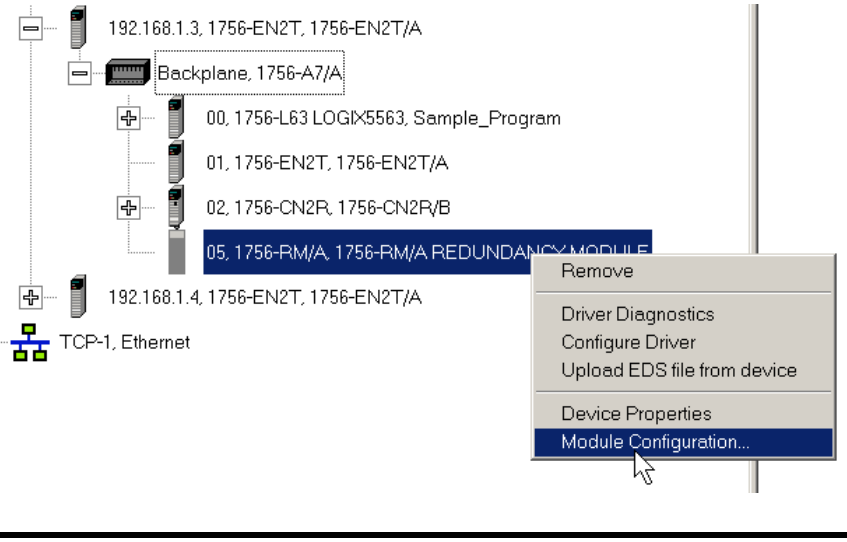

**IMPORTANT** You only have to do steps 3…7 if the system upgrade is from revision 16.054 or 16.080, 16.081 to revision 16.081\_kit5 and replacing 1756-EN2T/C (or earlier) modules with EN2T/D modules, and the modules being replaced have rotary switches set to 2...254.

**2.** Click the Configuration tab.

**3.** Initiate a switchover.

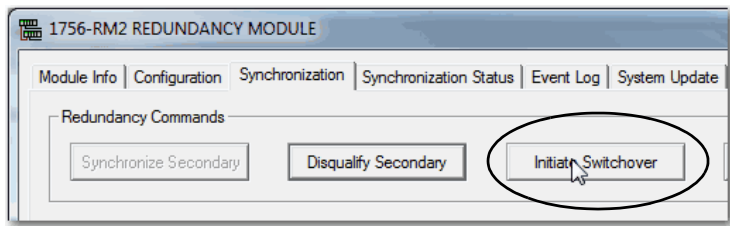

- **4.** In the new secondary, set the rotary switches back to the original configuration.
- **5.** Repeat this for all Ethernet modules that need the rotary switches set back to 2...254.
- **6.** From the Auto-Synchronization pull-down menu, choose the frequency that suits your application.

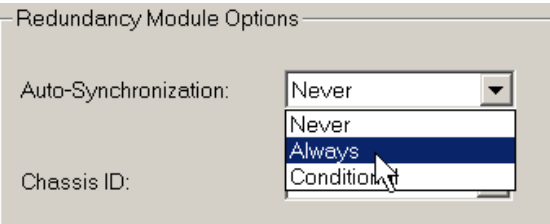

**7.** Manually synchronize the chassis, if needed.

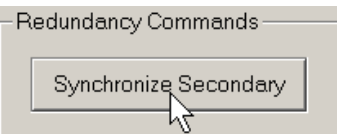

- **8.** Set the redundancy module date and time according to your preference.
- **9.** Click OK.
- **10.** Close the RMCT.

Your redundant system firmware upgrade is now complete.

# **Update IP Address Set Via Software to Address Set Via Rotary Switches**

This section describes how to change Ethernet IP address settings set by software to IP addresses set by rotary switches when your system must continue to operate during the update.

One reason to change IP address settings to the rotary switch option is if you system is experiencing a Duplicate IP address condition and IP address swapping is disabled.

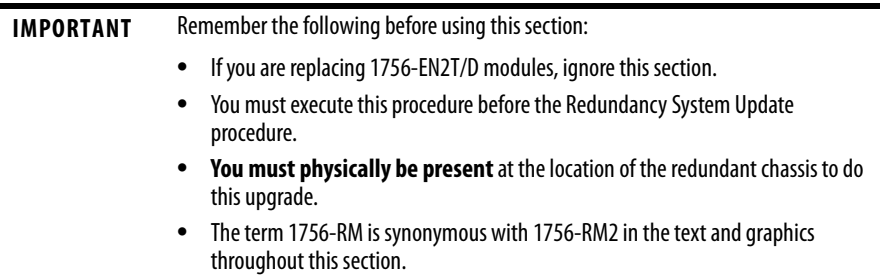

Complete the following steps.

- **1.** Open RSLinx Classic software and browse to the redundancy module.
- **2.** Right-click the redundancy module in the primary chassis and choose Module Configuration.

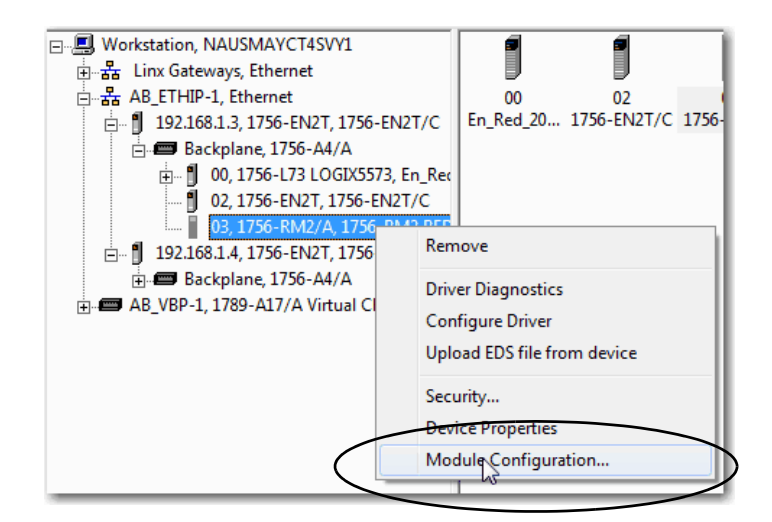

- **3.** Verify that the chassis are synchronized.
- **4.** On the Configuration, choose Never from the Auto-Synchronization pull-down menu.

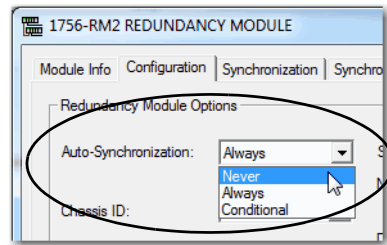

- **5.** Click Apply, and then click Yes.
- **6.** Remove the secondary 1756-EN2T module from its chassis and disconnect the Ethernet cables from the module.
- **7.** Configure the IP address on the primary 1756-EN2T module.

The following steps use RSLinx Classic software.

**a.** Right-click the module icon and choose Module Configuration.

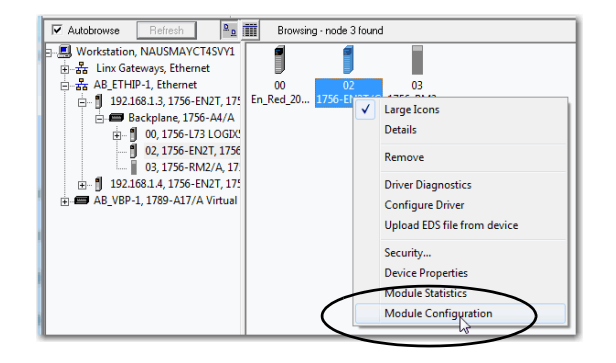

**b.** On the Port Configuration tab, enter the desired IP address, Network Mask (if not entered automatically), and click OK.

This example uses the values in the following screen capture.

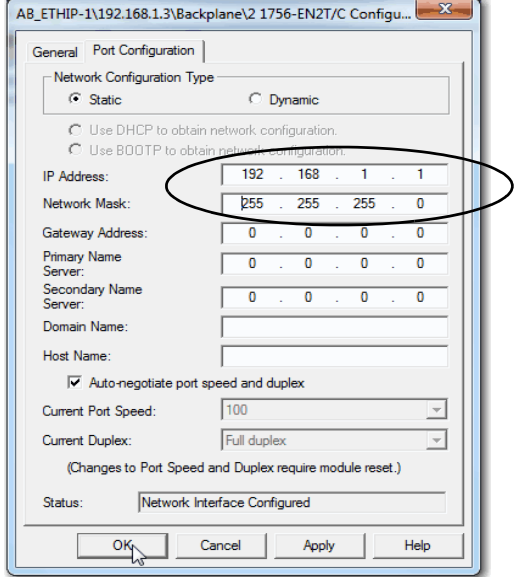

- **8.** Set the rotary switches on the removed secondary module to 888.
- **9.** Reinstall the module into the secondary chassis.

**IMPORTANT** Make sure the module is not physically connected to the network before reinstalling it.

- **10.** After the module resets, remove it again.
- **11.** Set the rotary switches on the secondary module to the desired IP address.
- **12.** Reinstall the module in the chassis and reconnect it to the network.

Any Duplicate IP address errors that existed previously are no longer present.

**13.** On the Synchronization tab in the RMCT, click Synchronize Secondary to synchronize the chassis.

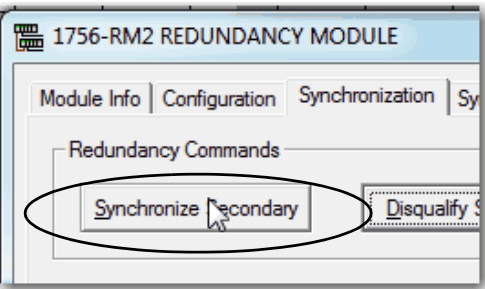

**14.** On the same tab, click Initiate Switchover to switch the primary and secondary chassis in the system.

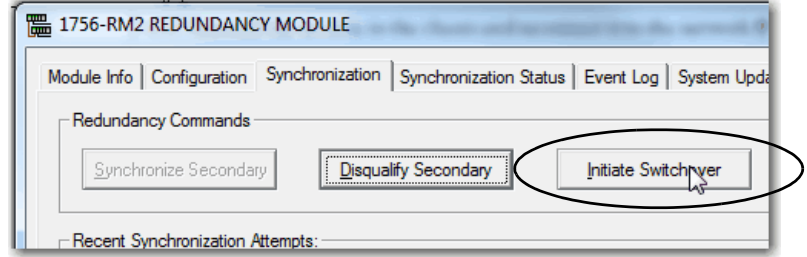

- **15.** Remove the new secondary 1756-EN2T module from its chassis and disconnect the Ethernet cables from the module.
- **16.** Set the rotary switches on the removed secondary module to 888.
- **17.** Reinstall the module into the secondary chassis.

**IMPORTANT** Make sure the module is not physically connected to the network before reinstalling it.

- **18.** After the module resets, remove it again.
- **19.** Set the rotary switches on the secondary module to the desired IP address.
- **20.** Reinstall the module in the chassis and reconnect it to the network.

Any Duplicate IP address errors that existed previously are no longer present.

**21.** On the Configuration, choose Always from the Auto-Synchronization pull-down menu.

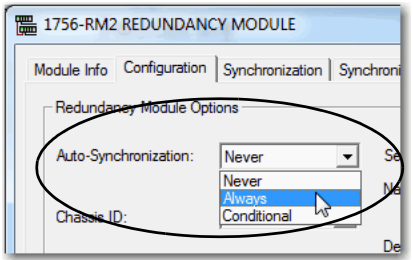

- **22.** Verify that the chassis are synchronized.
- **23.** Click Apply, and then click Yes.

# **Replace 1756-RM/B (or earlier) Modules with 1756-RM2 Modules**

You can replace your current redundancy modules with 1756-RM2 modules without initiating a switchover.

**TIP** For the following steps, `redundancy modules' refers to 1756-RM or 1756-RM/B modules.

Before executing these steps, review Table 1 and [Table 2.](#page-4-0)

- **•** Required Series and Firmware Revisions for Components Used in an Enhanced Redundancy System, Revision 16.081\_kit5 on page 3
- **•** [Required Software Versions for Enhanced Redundancy System, Revision](#page-4-0)  16.081 kit5 on page 5.
- **1.** Install the compatible version of the RMCT software. You must shut down RSLinx Classic software to perform the installation, and then restart RSLinx Classic software after the installation is complete.
- **2.** On the RMCT Configuration tab, from the Auto-Synchronization pull-down menu, choose Never.
- **3.** Disqualify the redundant chassis pair (if not already disqualified) by using the RMCT.
- **4.** Unplug the fiber cable on both of the redundancy modules.
- **5.** Close any open RMCT sessions connected to the current redundancy modules that are being replaced.
- **6.** Remove the redundancy module pair (in any order) from the redundant chassis.
- **7.** Insert the 1756-RM2 redundancy module pair (in any order) in the redundant chassis into the same slots as the redundancy modules.
- **8.** If not already installed, use RSLinx Classic software to upload the EDS file for the 1756-RM2 module.

If needed, obtain the EDS file for the 1756-RM2 module. Right-click the module in RSWho and choose 'Upload EDS file from device'.

- **9.** Update the primary and secondary 1756-RM2 modules to the to the appropriate firmware revision.
- **10.** Reconnect the fiber cable on either CH1 or CH2 of the 1756-RM2 redundancy module.
- **11.** Optional: Connect a second fiber cable on the remaining channel for fiber redundancy.
- **12.** Wait for at least 45 seconds after connecting the fiber cables.
- **13.** Launch the RMCT again for the newly-installed 1756-RM2 modules.
- **14.** On the RMCT Configuration tab, from the Auto Synchronization pull-down menu, choose your original value.
- **15.** Synchronize the system again (if it is not already qualified) by using the RMCT.

**Replace the1756-EN2T Modules** This section describes how to replace ControlLogix EtherNet/IP communication modules in a ControlLogix enhanced redundancy system.

> You can replace EtherNet/IP communication modules in this enhanced redundancy system as follows:

**•** Replace 1756-EN2T/C (or earlier) modules with 1756-EN2T/D modules.

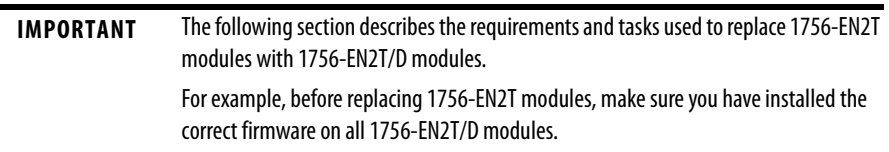

You can replace 1756-EN2T modules with 1756-EN2T/D using the following methods:

- [Synchronization and Switchover Method 1](#page-52-0) Use this method if either of the following conditions exist:
	- **–** The module being replaced is a 1756-EN2T/D module in the primary chassis of a system using revision 16.081\_kit2 (10.006 firmware).
	- **–** The module being replaced is a 1756-EN2T/C (or earlier) module in the primary chassis of a system using revision 16.081 or later and its IP address is not set via rotary switches and Electronic keying is set to Disabled or Compatible keying.

For more information on this method, see [page 53](#page-52-0).

- **•** [Synchronization and Switchover Method 2](#page-55-0) Use this method if the following conditions exist:
	- **–** The enhanced redundancy system is revision 16.081, 16.081\_kit1, 16.081\_kit2, 16.081\_kit3, 16.081\_kit4, or16.081\_kit5.
	- **–** The 1756-EN2T/C (or earlier) module is installed in a primary chassis.
	- **–** The 1756-EN2T/C (or earlier) module's IP address was set via the rotary switches.
	- **–** Electronic keying is set to Disabled or Compatible keying only.
	- **–** For more information on this method, see [page 56.](#page-55-0)
- **•** [Upgrade from an Enhanced Redundancy Revision](#page-27-0) You must use this method if either of the following condition occurs:
	- **–** If you are upgrading for an enhanced redundancy system, revisions 16.054Enh or 16.80.
	- **–** If you are upgrading an enhanced redundancy system, revisions 16.081 to 16.081\_kit5 with Electronic keying is set to Exact Match.

**IMPORTANT** Consider the following: **•** Before replacing 1756-EN2T/C (or earlier) modules, make sure you have installed the correct firmware on all 1756-EN2T/D modules. **•** When you upgrade 1756-EN2T/C (or earlier) modules to 1756-EN2T/D modules, you must do so in pairs. If not the system cannot synchronize after a switchover.

For more information on this method, see [page 28](#page-27-0).

# <span id="page-52-0"></span>**Synchronization and Switchover - Method 1**

You can replace 1756-EN2T/C (or earlier) modules with 1756-EN2T/D modules, or you can upgrade or replace 1756-EN2T/D modules which have 10.006 firmware using synchronization and switchover if the following conditions exist:

- **•** The RSLogix 5000 software project allows 1756-EN2T modules Electronic Keying = Compatible Module or Disable Keying.
- **•** The 1756-EN2T/D modules in the primary chassis that have IP addresses that was set via any method.
- **•** The 1756-EN2T/C (or earlier) modules in the primary chassis of an enhanced redundancy system prior to revision 16.081\_kit3 have IP addresses that were set via software, that is, RSLogix 5000 or RSLinx Classic software. For example, IP addresses set via rotary switches.

Complete these steps to replace 1756-EN2T/C (or earlier, or 1756-EN2T/D modules with 10.006 firmware) modules with 1756-EN2T/D modules.

- **1.** Make sure the existing and replacement modules use the same IP address, Network Mask, and Gateway addresses.
- **2.** If necessary, upgrade the recent Redundancy Module Configuration tool (RMCT) version 8.02.01.

See [Upgrade the Redundancy Module Configuration Tool \(RMCT\) on](#page-29-0)  [page 30](#page-29-0) for instructions,

**3.** In the RSLogix 5000 software, go online with the primary controller.

**4.** Verify Electronic Keying is set to Compatible Module or Disable Keying.

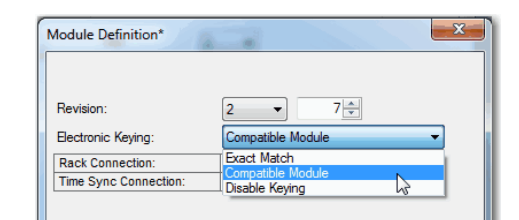

In the RSLinx Classic software, start the RMCT for the 1756-RM module in the primary chassis

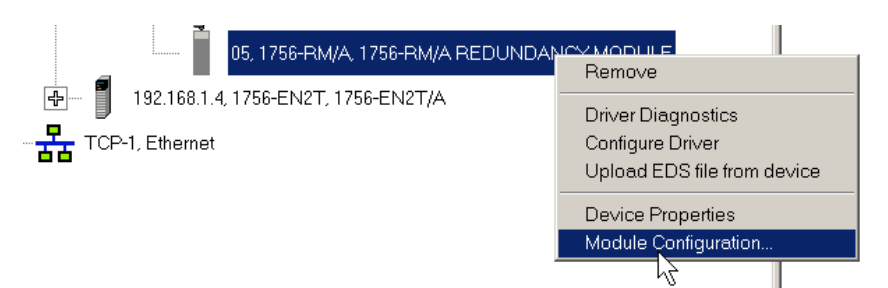

**5.** On the Configuration tab, from the Auto-Synchronization pull-down menu, choose Never.

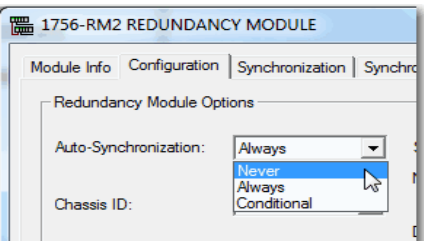

- **6.** Click Apply.
- **7.** On the Synchronization tab, click Disqualify Secondary.

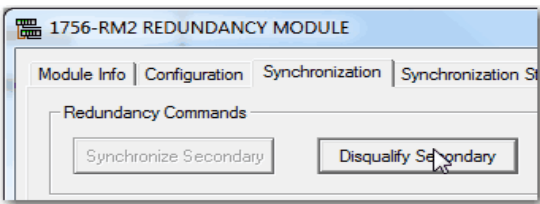

- **8.** Turn off power to the secondary chassis.
- **9.** Remove the 1756-EN2T module from the secondary chassis.
- **10.** If necessary, configure the 1756-EN2T/D module with the correct IP address before inserting it into the disqualified secondary chassis.
- **11.** Insert the 1756-EN2T/D module into the secondary chassis and turn on power to the chassis.

**12.** Verify that the Synchronization Status tab indicates the modules are fully compatible.

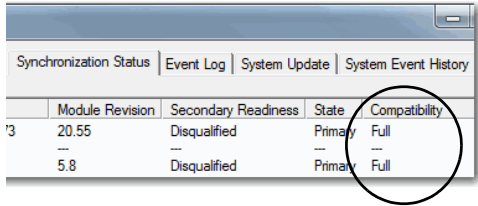

**13.** On the Synchronization tab, synchronize the secondary chassis.

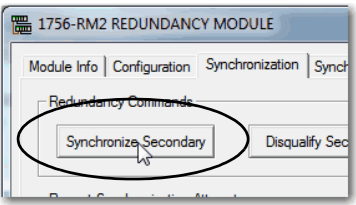

Wait for synchronization to complete.

**14.** Initiate a switchover.

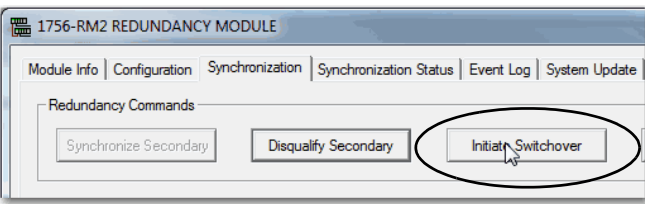

- **15.** Turn off power to the secondary chassis.
- **16.** Remove the 1756-EN2T module from the secondary chassis.
- **17.** If necessary, configure the 1756-EN2T/D module with the correct IP address before inserting it into the secondary chassis.
- **18.** Insert the 1756-EN2T/D module into the secondary chassis and turn on power to the chassis.
- **19.** On the Configuration tab, from the Auto-Synchronization pull-down menu, choose Always.

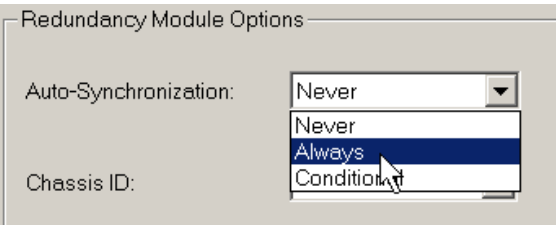

- **20.** Click Apply, Yes, and OK.
- **21.** Verify that the secondary chassis has qualified.

# <span id="page-55-0"></span>**Synchronization and Switchover - Method 2**

Complete the tasks listed in the following table to replace an existing 1756-EN2T module with a 1756-EN2T/D module.

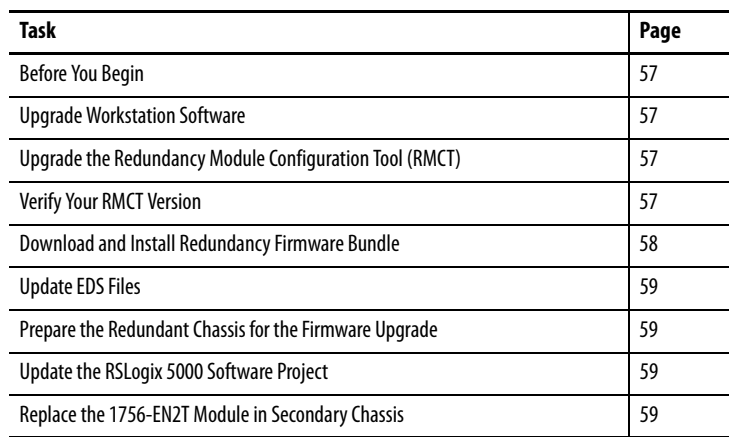

Use this method if the following conditions exist:

- **•** The enhanced redundancy system is revision 16.081, 16.081\_kit1, 16.081\_kit2, 16.081\_kit3, 16.081\_kit4, or 16.081\_kit5
- **•** The 1756-EN2T/C (or earlier) module is installed in a primary chassis.
- **•** The 1756-EN2T/C (or earlier) module's IP address was set via the rotary switches.

**IMPORTANT** If the enhanced redundancy system is revision 16.054 Enhanced or 16.080, you must use the procedures described in Upgrade from an Enhanced Redundancy Revision on [page 28](#page-27-0) to upgrade to enhanced redundancy system, revision 16.081\_kit2 or later.

#### Before You Begin

Complete the tasks described on [page 28](#page-27-1) before proceeding.

### Upgrade Workstation Software

**IMPORTANT** Skip this step if you are replacing 1756-EN2T modules in a system of revision 16.081, 16.081\_kit1, 16.081\_kit2, or 16.081\_kit3.

Complete the tasks described on [page 29](#page-28-0) before proceeding.

Upgrade the Redundancy Module Configuration Tool (RMCT)

Complete the steps described on [page 30.](#page-29-0)

Verify Your RMCT Version

Complete these steps to check or verify the version of the Redundancy Module Configuration Tool (RMCT) you have installed.

**TIP** The RMCT launches at the version that is compatible with the 1756-RM module firmware that is currently installed. If you have not upgraded your 1756-RM module firmware after upgrading your

RMCT version, the RMCT version that is indicated may not reflect the version you upgraded to.

**1.** In the RSLinx Classic software, start the RMCT for the 1756-RM module in the primary chassis.

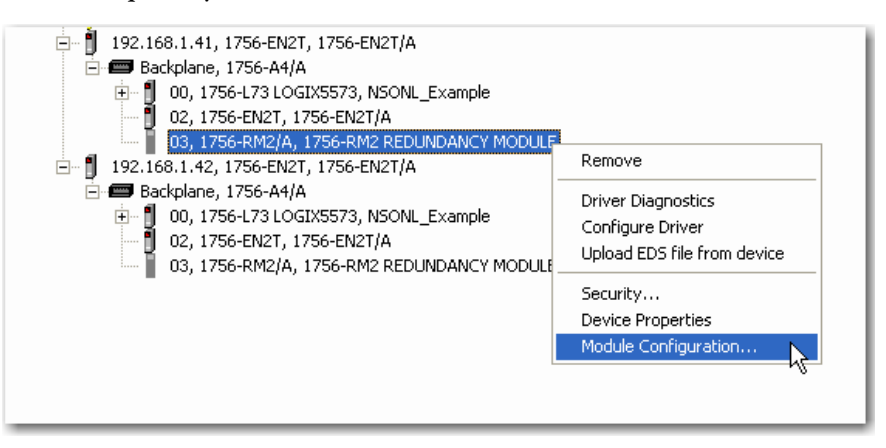

The Module Configuration dialog box opens.

**2.** Right-click the title bar and choose About.

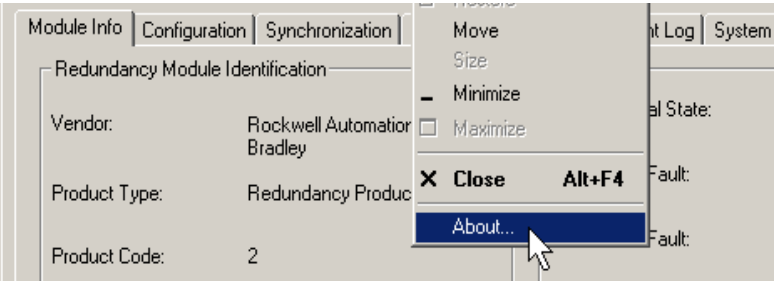

The About dialog box opens and indicates the RMCT version.

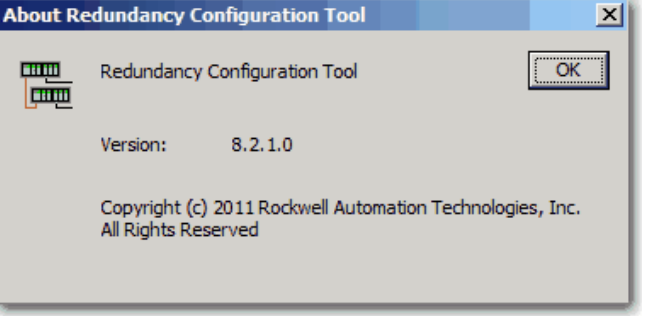

Download and Install Redundancy Firmware Bundle

Download and install the redundancy firmware revision bundle from the Rockwell Automation Support website at:

#### <http://rockwellautomation.com/support>

The redundancy firmware bundles are posted in the Downloads section and are classified in the Control Hardware category.

### Update EDS Files

If needed, update the EDS files as described on [page 31](#page-30-0).

Prepare the Redundant Chassis for the Firmware Upgrade

Complete the steps described on [page 32.](#page-31-0)

#### Update the RSLogix 5000 Software Project

- **1.** Make sure the controller in the secondary chassis is in REM RUN mode.
- **2.** Change your RSLogix 5000 software project as necessary to account for the newly-installed 1756-EN2T/D module in your system.

For example, verify that the module configuration for each new 1756-EN2T module is Electronic Keying = Compatible Module.

**IMPORTANT** When electronic keying is changed in module configuration the connection to that module is interrupted.

#### Replace the 1756-EN2T Module in Secondary Chassis

Complete the following steps.

**1.** Verify that the new 1756-EN2T/D module uses the correct IP address before inserting it into the disqualified secondary chassis.

We recommend that you set the IP address on the new 1756-EN2T/D module in a remote chassis outside the RCP.

Use one of the following methods to set a static IP address:

- **•** Module switches
- **•** BOOTP/DHCP server With this method, after setting the address, click Disable BOOTP/DHCP so the IP address remains the same after future power cycles to the module.
- **•** RSLinx Classic software

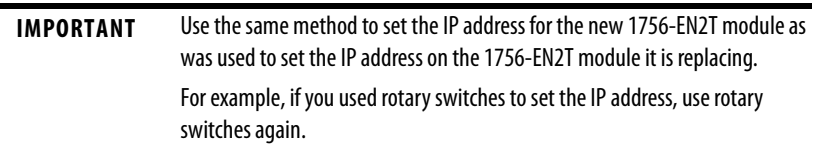

For more information on how to set the IP address for an EtherNet/IP communication module, see the EtherNet/IP Network Configuration User Manual, publication [ENET-UM001.](http://literature.rockwellautomation.com/idc/groups/literature/documents/um/enet-um001_-en-p.pdf)

- **2.** Verify that the new secondary 1756-EN2T/D module uses the correct firmware revision.
- **3.** If the module firmware revision needs to be updated, we recommend that you complete the following steps in a chassis outside the RCP:
	- **a.** Launch ControlFLASH software and click Next.
	- **b.** Select 1756-EN2T and click Next.

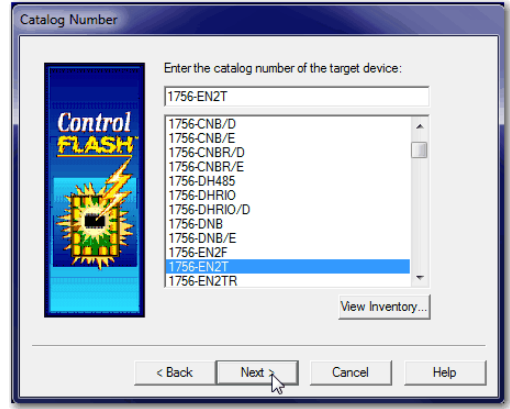

**c.** Browse to the 1756-EN2T/D module.

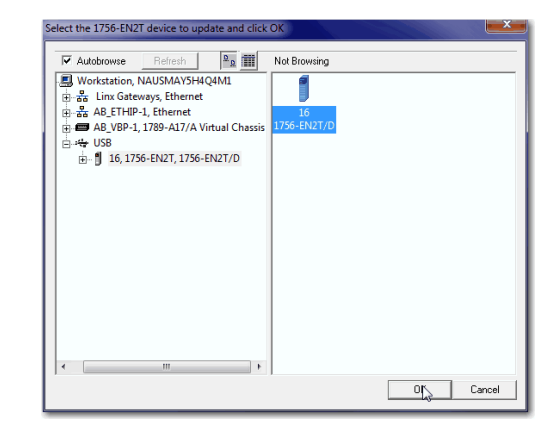

- **d.** Click OK.
- **e.** Select the firmware revision and click Next.
- **f.** Click Finish.

The firmware update process begins.

When the update is complete, the Update status dialog box indicates completion.

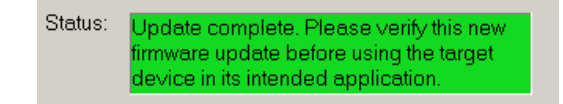

**4.** Insert the new 1756-EN2T/D module into the secondary chassis.

After the 1756-EN2T/D module powers up, the configured IP address increments by one.

- **5.** Connect the new 1756-EN2T/D module to the EtherNet/IP network.
- **6.** Verify that the Synchronization Status tab indicates the modules are fully compatible.

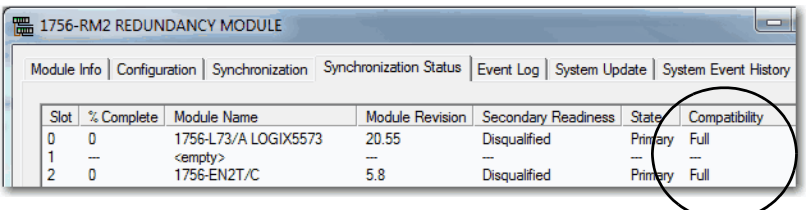

**7.** On the Synchronization tab, synchronize the secondary chassis.

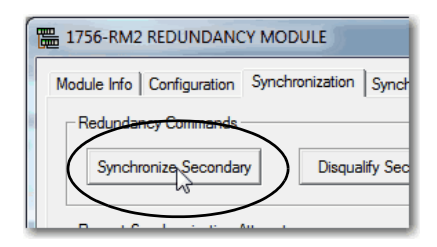

Wait for synchronization to complete.

**8.** Initiate a switchover.

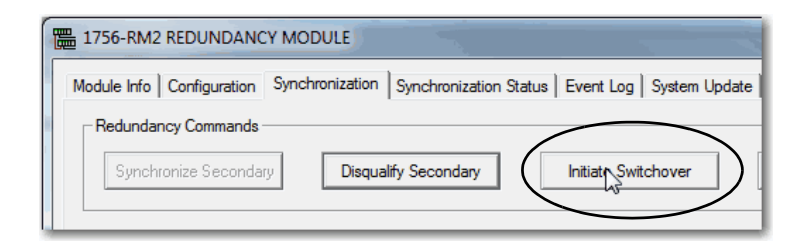

- **9.** Turn off power to the secondary chassis.
- **10.** Remove the 1756-EN2T module from the secondary chassis.
- **11.** If necessary, configure the 1756-EN2T/D module with the correct IP address before inserting it into the secondary chassis.
- **12.** Insert the 1756-EN2T/D module into the secondary chassis and turn on power to the chassis.

**13.** On the Configuration tab, from the Auto-Synchronization pull-down menu, choose Always.

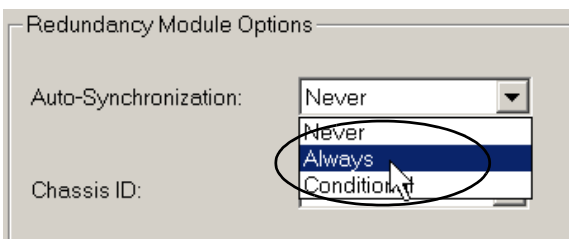

- **14.** Click Apply, Yes, and OK.
- **15.** Verify that the secondary chassis has qualified.

**Replace the 1756-CN2 Modules** This section describes how to replace ControlLogix ControlNet communication modules in a ControlLogix enhanced redundancy system. You can replace ControlNet communication modules 1756-CN2/B and 1756-CN2R/B modules with 1756-CN2/C, 1756-CN2R/C, 1756-CN2RXT/C, or 1 756-CN2RK/C modules.

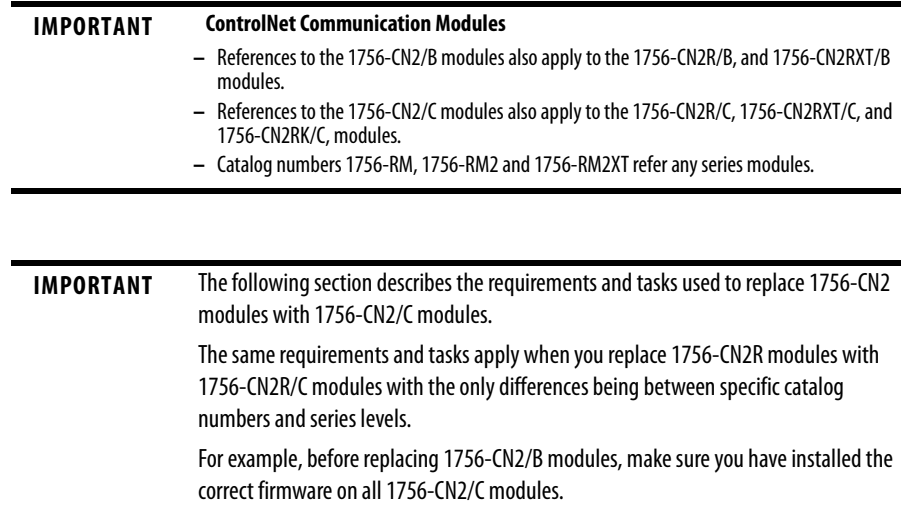

You can replace the 1756-CN2 modules with 1756-CN2/C by using the following methods:

• [Synchronization and Switchover for the 1756-CN2 Modules](#page-63-0) - Use this method if the module being replaced is a 1756-CN2 module that is in a system revision 16.081, 16.081\_kit1, 16.081\_kit2, 16.081\_kit3, 16.081\_kit4, or 16.081\_kit5. Electronic keying is set to Disabled or Compatible keying.

For more information on this method, see [page 64](#page-63-0).

- **•** [Upgrade from an Enhanced Redundancy Revision](#page-27-0) You must use this method
	- **–** if you are upgrading for an enhanced redundancy system, revision 16.054Enh to revision 16.081\_kit4 or 16.081\_kit5.
	- **–** if you are upgrading for an enhanced redundancy system, revisions 16.054Enh or 16.80.
	- **–** if you are upgrading an enhanced redundancy system, revisions 16.081 to 16.081 kit5 with Electronic keying is set to Exact Match.

For more information on this method, see page [28](#page-27-0).

## <span id="page-63-0"></span>**Synchronization and Switchover for the 1756-CN2 Modules**

**IMPORTANT** When you upgrade 1756-CN2/B modules to 1756-CN2/C modules, you must do so in pairs. If not the system cannot synchronize after a switchover.

You can replace 1756-CN2 modules with 1756-CN2/C modules without using the redundancy system update (RSU) feature if the following conditions exist:

**•** The module being replaced is a 1756-CN2 module that is in a system revision 16.081, 16.081\_kit1, 16.081\_kit2, 16.081\_kit3, 16.081\_kit4, or 16.081\_kit5.

Complete these steps to replace 1756-CN2 modules with 1756-CN2/C modules.

- **1.** Make sure the existing module and replacement module use the same ControlNet node address.
- **2.** If necessary, upgrade the recent Redundancy Module Configuration tool (RMCT).
- **3.** If you are using a 1756-RM2, upgrade the firmware to 20.005.
- **4.** In the RSLogix 5000 software, go online with the primary controller.
- **5.** Verify Electronic Keying is set to Compatible Module or Disable Keying.

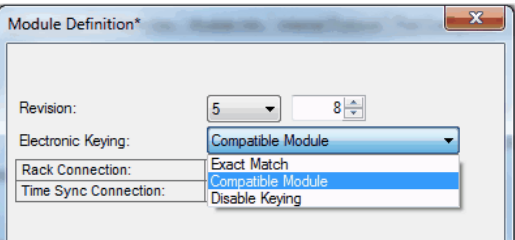

**6.** In the RSLinx Classic software, start the RMCT for the 1756-RM module in the primary chassis

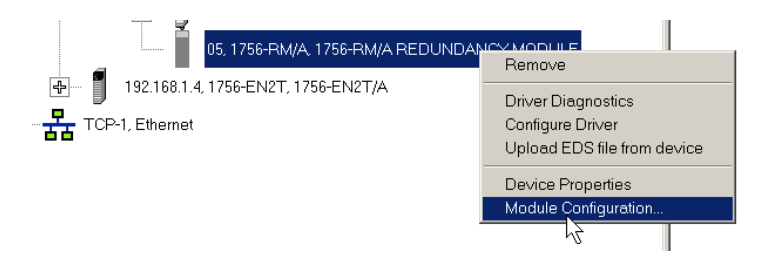

- **7.** On the Configuration tab, from the Auto-Synchronization pull-down menu, choose Never.
	- **a.** Start RSLinx Classic Software.
	- **b.** Select Communications and choose RSWho.
- **c.** Open the branches of your network until you find the 1756-RM or 1756-RM2 module in the primary chassis.
- **d.** Right-click the 1756-RM or -RM2, and choose Module Configuration.
- **8.** On the Configuration tab, from the Auto-Synchronization pull-down menu, choose Never.

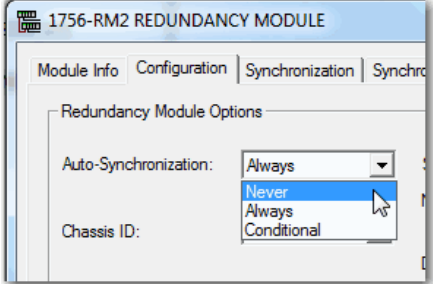

- **9.** Click Apply.
- **10.** On the Synchronization tab, click Disqualify Secondary.

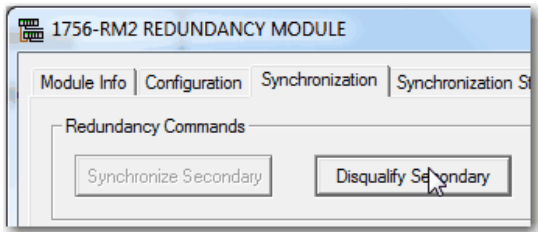

- **11.** Turn off power to the secondary chassis.
- **12.** Remove the 1756-CN2/B modules from the secondary chassis.
- **13.** Make sure that the node addresses of the replacement ControlNet modules match the existing modules.
- **14.** Insert each 1756-CN2/C module into the secondary chassis, reconnect the module to the network, and turn on power to the chassis.
- **15.** If you have not already updated the firmware of the 1756-CN2/C modules, use the ControlFlash software to update the firmware of each 1756-CN2/C module in secondary chassis.
- **16.** Verify that the Synchronization Status tab indicates the modules are fully compatible.

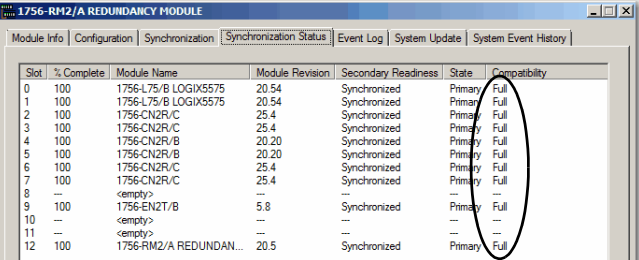

**17.** On the Synchronization tab, synchronize the secondary chassis.

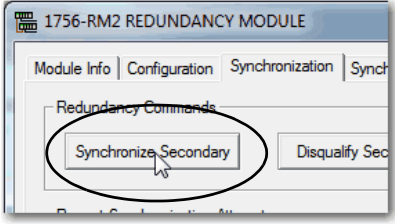

Wait for synchronization to complete.

**18.** Initiate a switchover.

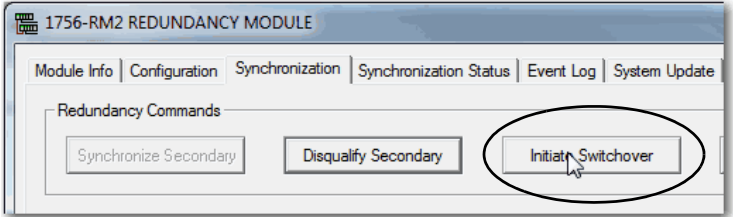

- **19.** Turn off power to the secondary chassis.
- **20.** Remove the 1756-CN2 modules from the secondary chassis.
- **21.** Make sure to match the node address of replacing the ControlNet module with existing module.
- **22.** Insert each 1756-CN2/C module into the secondary chassis, reconnect the module to the network, and turn on power to the chassis.
- **23.** If you have not already updated the firmware of the 1756-CN2/C modules, use ControlFLASH software to update the firmware of each 1756-CN2/C module in secondary chassis.
- **24.** On the Configuration tab, from the Auto-Synchronization pull-down menu, choose Always.

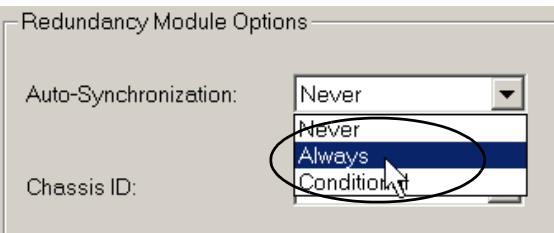

- **25.** Click Apply, Yes, and OK.
- **26.** Verify that the secondary chassis has qualified.

# **Upgrade Ethernet Modules when Rotary Switches are Set between 2…254**

This section includes the procedure to upgrade 1756-EN2T/C (or earlier) modules when the modules' rotary switches are set between 2…254 and you are unable to interrupt the primary.

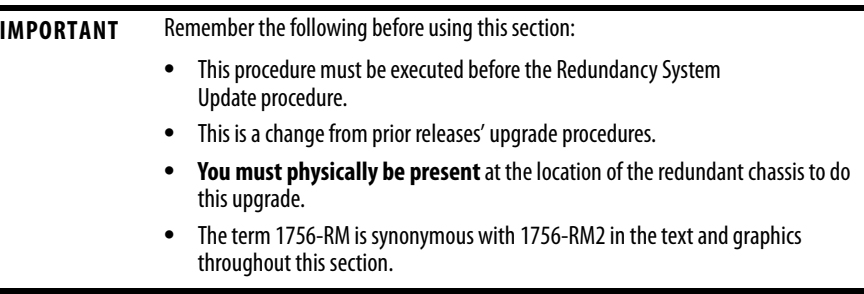

Before beginning the steps in this section, download and install the redundancy firmware revision bundle from the Rockwell Automation Support website at:

<http://rockwellautomation.com/support>

The redundancy firmware bundles are posted in the Downloads section and are classified in the Control Hardware category.

If your system is controlling a process and by using rotary switches, follow these steps.

**1.** Set the mode switch of the primary and secondary controllers to REM.

If the redundant controllers in both chassis of the redundant chassis pair are not in Remote Program (REM) mode, the redundancy firmware upgrade cannot be completed.

**2.** In the RSLinx Classic software, start the RMCT for the 1756-RM module in the primary chassis.

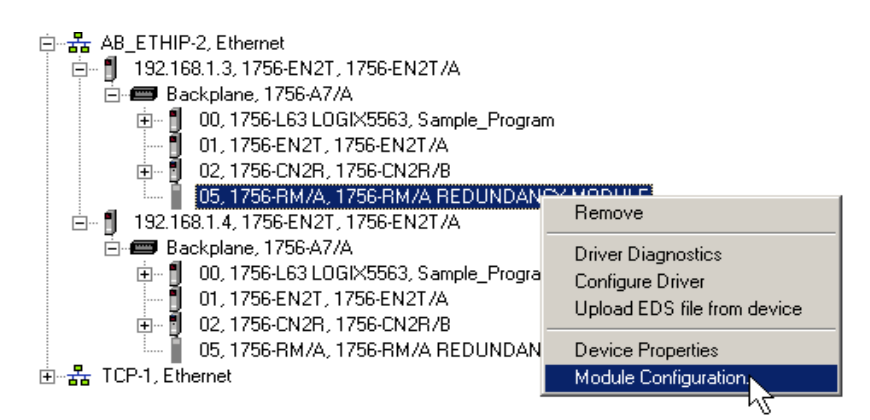

**3.** Click the Configuration tab.

**4.** From the Auto-Synchronization pull-down menu, choose Never.

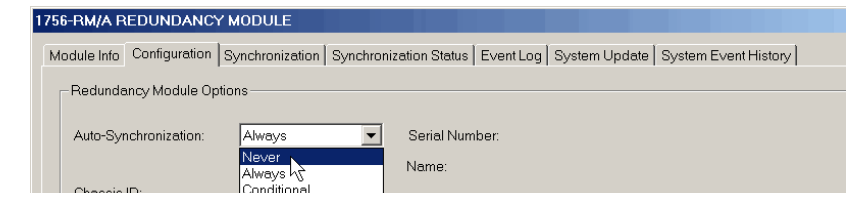

- **5.** Click Apply, and then click Yes.
- **6.** Click the Synchronization tab.

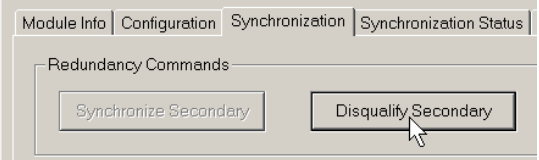

**7.** Click Disqualify Secondary, and then click Yes.

The secondary chassis is disqualified as indicated by the RMCT at the bottom-left of the RMCT and on the redundancy module's status display.

Status in RMCT

Chassis A: Primary with Disqualified Secondary Auto-Synchronization State: Never

**8.** Click OK.

- **9.** Make a note of the primary Ethernet module's Port Configuration including the following:
	- **•** IP Address
	- **•** Network Mask
	- **•** Gateway Address

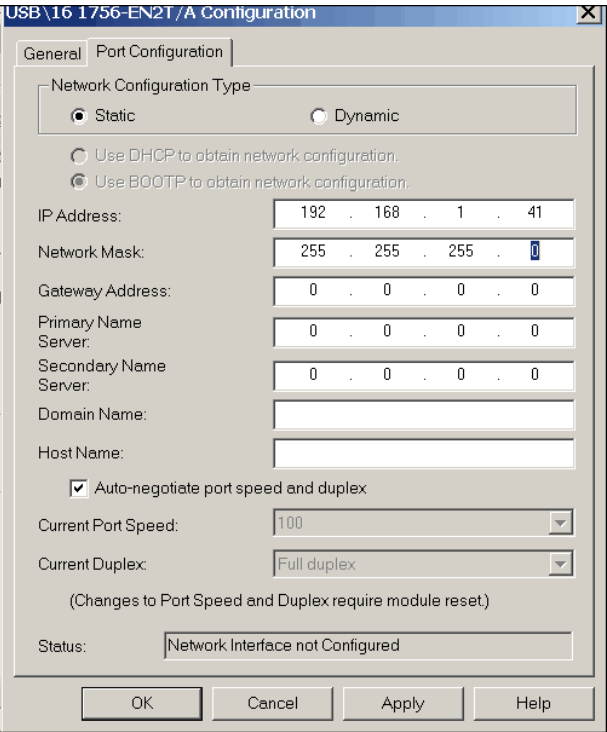

- **10.** Disconnect the Ethernet cables from the secondary Ethernet module.
- **11.** Remove the secondary Ethernet module from the secondary chassis.
- **12.** Record the original rotary switch settings.
- **13.** Set the module switches to 888 and reinsert it into the secondary chassis.
- **14.** Remove the module from the secondary chassis.
- **15.** Set the switches to 999 and reinsert the module into the secondary chassis.
- **16.** Bridging across the backplane (or via the Ethernet module's USB port), configure the newly added 1756-EN2T/D module's Port Configuration to match the primary Ethernet module's Port Configuration from step 9.
- **17.** After the update completes, connect the Ethernet cable to the secondary Ethernet module, cycle power to the chassis, and wait for communication to resume on the network.
- **18.** Check the Synchronization tab to verify that compatibility is Full for all modules in the chassis.
- **19.** Repeat steps 9…17 for all Ethernet modules that have their rotary switches set between 2…254.
- **20.** In RSLinx Classic software, browse this chassis to the primary 1756-RM module.
- **21.** Right-click to select Module Configuration to open the RMCT.
- **22.** Click the Synchronization tab in the RMCT.

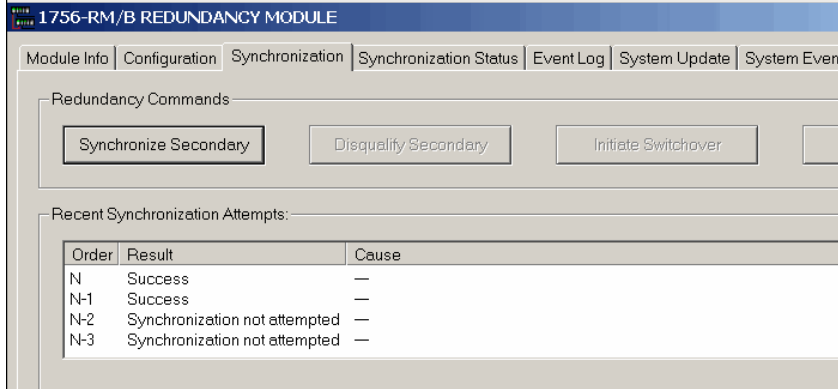

- **23.** Click Synchronize Secondary, and then click Yes.
- **24.** After the redundant chassis pair synchronizes, click the Synchronization tab.
- **25.** Click Initiate Switchover, and then click Yes.

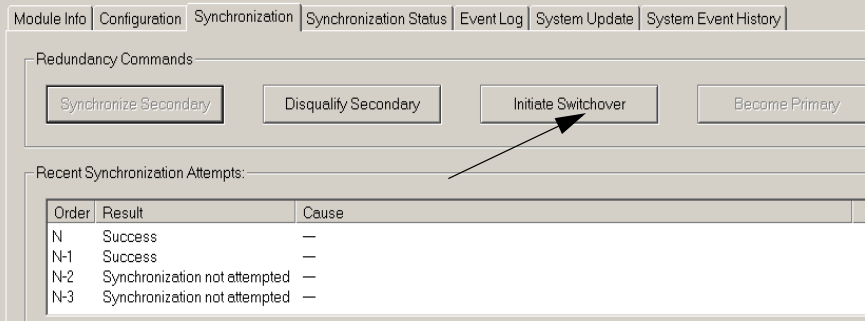

- **26.** In the RSLinx Classic software, select Module Configuration on the new primary Ethernet communication module.
- **27.** Click the Port Configuration tab and change the Gateway address from 0.0.0.0 to 192.168.1.1.
- **28.** Click Apply, and then click OK.
- **29.** Disconnect the Ethernet cable(s) from the secondary Ethernet module.
- **30.** Reconnect the Ethernet cable(s) to the secondary Ethernet module and wait for communication to resume on the network.
- **31.** Repeat steps 26...30 for all Ethernet modules that have their rotary switches set between 2…254.
- **32.** In RSLinx Classic software, browse to the primary 1756-RM module.
- **33.** Right-click the primary 1756-RM module and choose Module Configuration to open the RMCT.
- **34.** Check the Synchronization tab to verify that compatibility is Full for all modules in the chassis.
- **35.** Click Synchronize Secondary, and then click Yes.

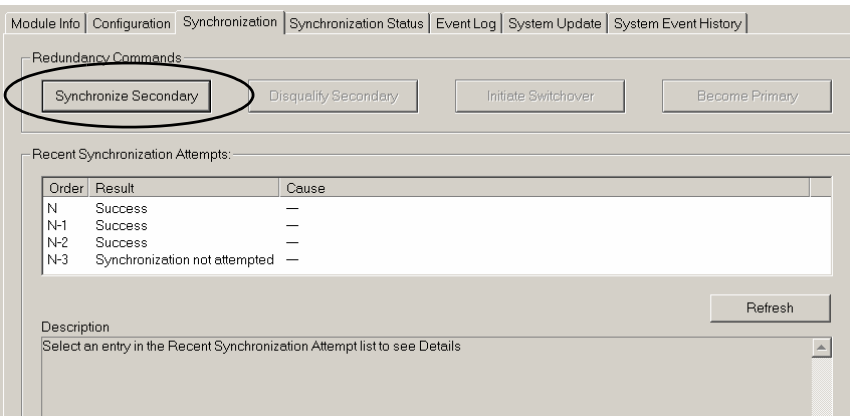

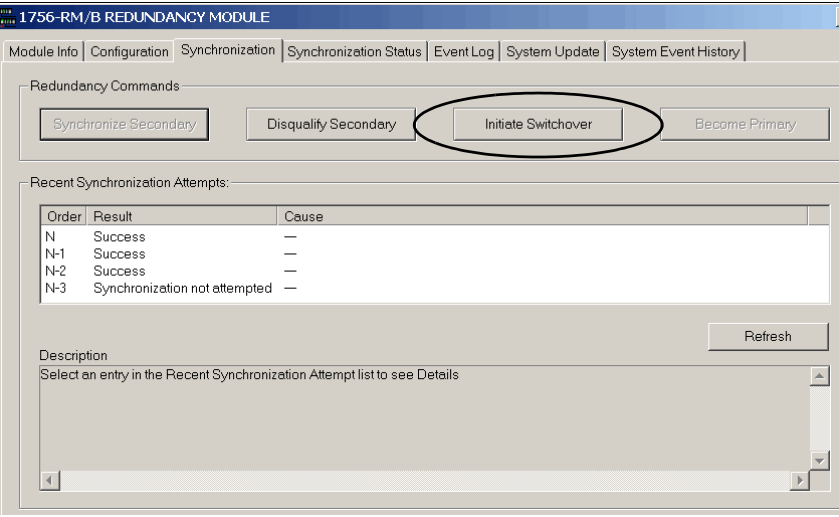

**36.** On the Synchronization tab click Initiate Switchover, and then click Yes.

- **37.** Remove the new secondary Ethernet module from the chassis and reset the rotary switches back to their original setting from 999.
- **38.** Reinsert the secondary Ethernet module back in the chassis and wait until network communication resumes.
- **39.** Check the Synchronization tab to verify that compatibility is Full for all modules in the chassis.
- **40.** Repeat steps 37…38 for all Ethernet modules that have their rotary switches set between 2…254.
- **41.** Wait 45 seconds.
- **42.** On the Configuration tab, from the Auto-Synchronization pull-down menu, choose Always.

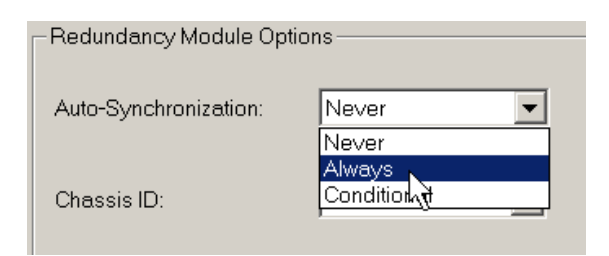

**43.** Click Apply, Yes, and OK.
# **Store a Project to Nonvolatile Memory while Your Process is Running**

Use this procedure to store an updated project and firmware to the nonvolatile memory of the controller while your process is running.

**1.** Verify that the redundant chassis are synchronized.

If the redundant chassis are not synchronized, synchronize them before continuing with the next step.

> Chassis A: Primary with Synchronized Secondary Auto-Synchronization State: Always

**2.** In the RMCT, click the Configuration tab and choose Never from the Auto-Qualification pull-down.

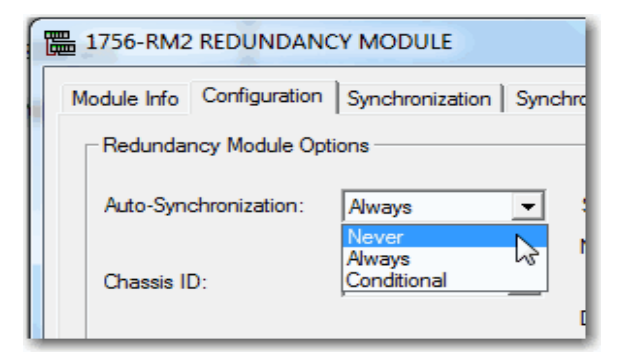

**3.** In the Synchronization tab, click Disqualify Secondary.

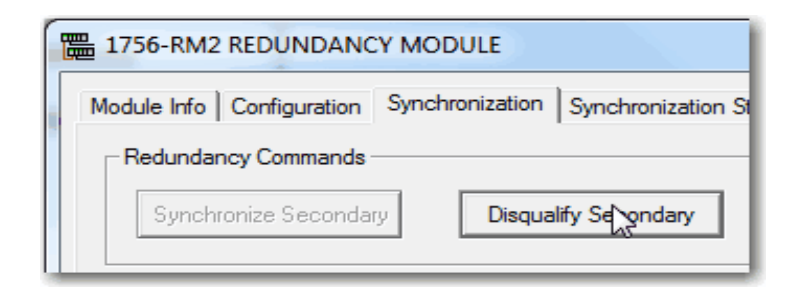

**4.** In RSLogix 5000 programming software, go online with the secondary controller.

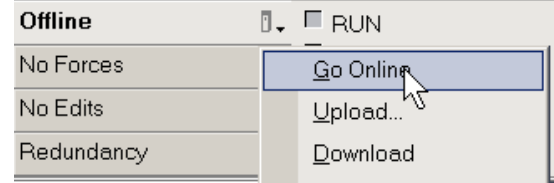

**5.** Use the steps described in the Logix5000 Controllers Nonvolatile Memory Programming Manual, publication [1756-PM017](http://literature.rockwellautomation.com/idc/groups/literature/documents/pm/1756-pm017_-en-p.pdf) to store the project.

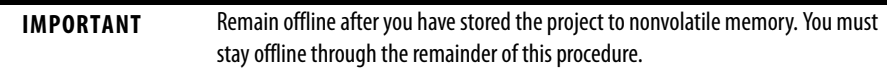

**6.** In the RMCT, set the Auto-Qualification parameter according to your preference.

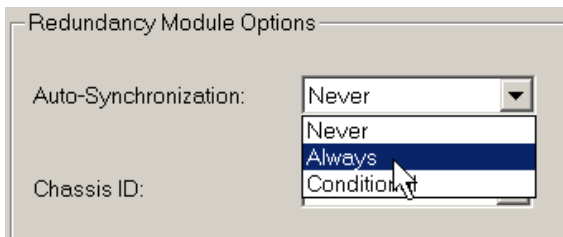

**7.** Synchronize the chassis.

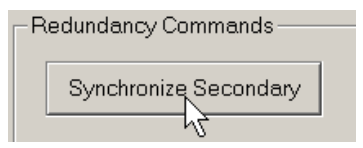

Access Product Release Notes Product release notes for the products used with this enhanced redundancy firmware bundle are available online within the Product Compatibility and Download Center.

> **1.** From the Quick Links list on [http://www.ab.com,](http://ab.rockwellautomation.com/) choose Product Compatibility and Download Center.

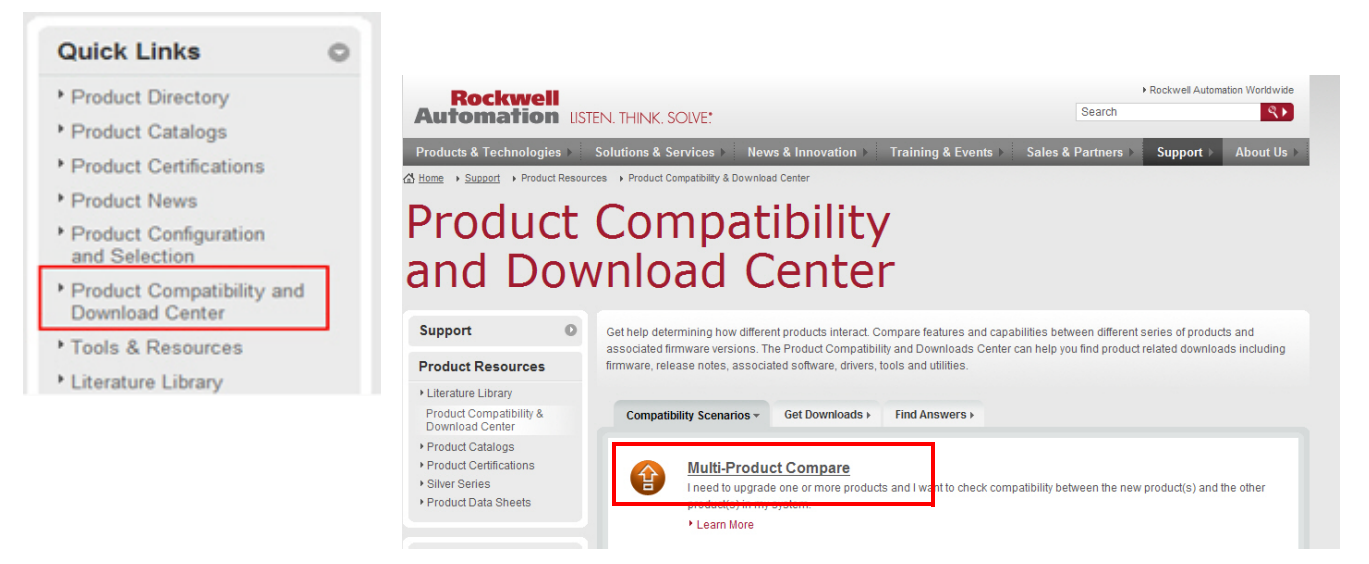

**2.** From the Compatibility Scenarios tab or the Get Downloads tab, search for and choose your product.

# **Start by selecting products**

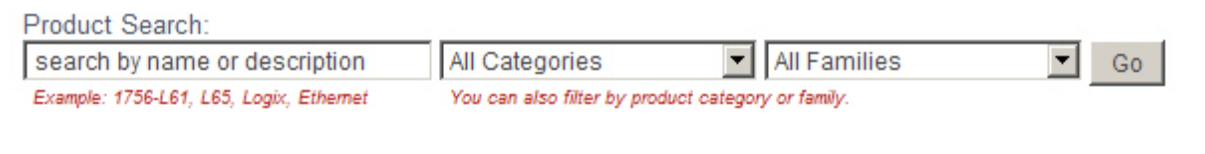

**3.** Click the download icon  $\frac{1}{\sqrt{2}}$  to access product release notes.

**Additional Resources** These documents contain additional information concerning related products from Rockwell Automation.

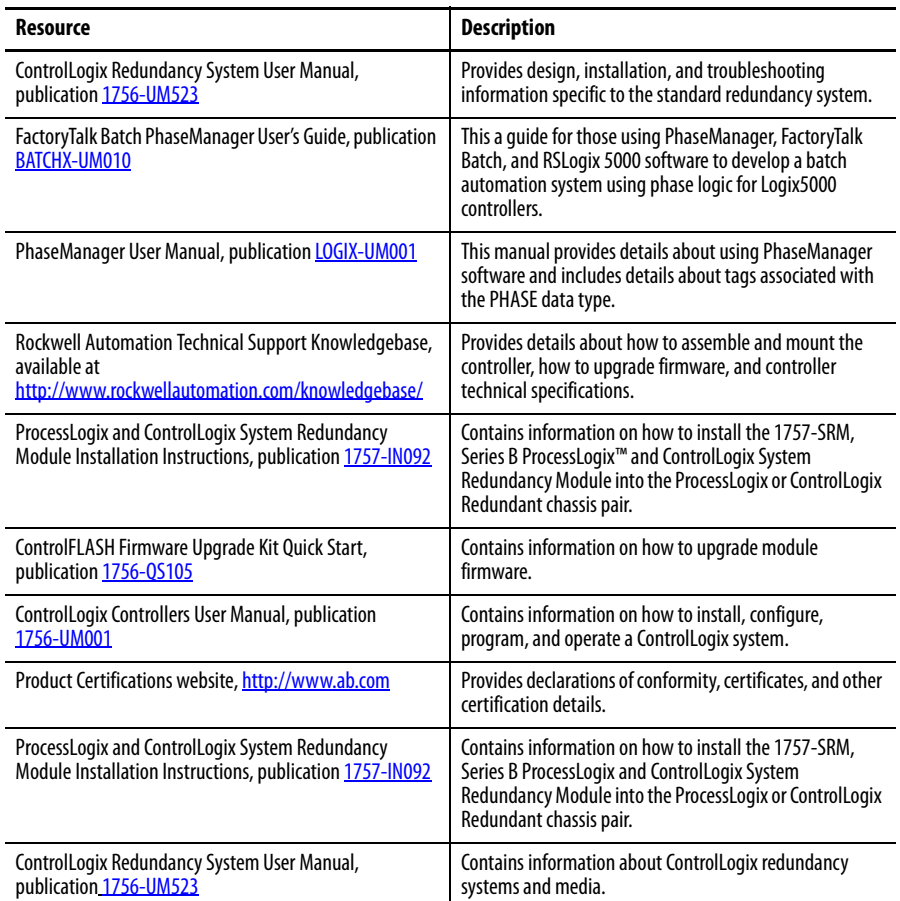

### You can view or download publications at

[http://www.rockwellautomation.com/literature.](http://www.rockwellautomation.com/literature) To order paper copies of technical documentation, contact your local Allen-Bradley distributor or Rockwell Automation sales representative.

**Notes:**

# **Rockwell Automation Support**

Rockwell Automation provides technical information on the Web to assist you in using its products. At<http://www.rockwellautomation.com/support> you can find technical and application notes, sample code, and links to software service packs. You can also visit our Support Center at <https://rockwellautomation.custhelp.com/>for software updates, support chats and forums, technical information, FAQs, and to sign up for product notification updates.

In addition, we offer multiple support programs for installation, configuration, and troubleshooting. For more information, contact your local distributor or Rockwell Automation representative, or visit [http://www.rockwellautomation.com/services/online-phone.](http://www.rockwellautomation.com/services/online-phone)

## **Installation Assistance**

If you experience a problem within the first 24 hours of installation, review the information that is contained in this manual. You can contact Customer Support for initial help in getting your product up and running.

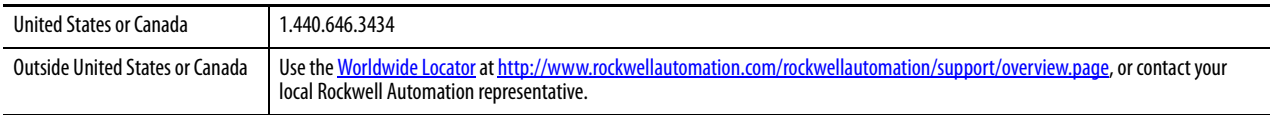

## **New Product Satisfaction Return**

Rockwell Automation tests all of its products to help ensure that they are fully operational when shipped from the manufacturing facility. However, if your product is not functioning and needs to be returned, follow these procedures.

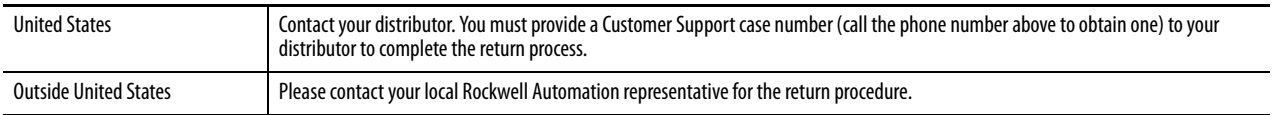

## **Documentation Feedback**

Your comments will help us serve your documentation needs better. If you have any suggestions on how to improve this document, complete this form, publication [RA-DU002,](http://literature.rockwellautomation.com/idc/groups/literature/documents/du/ra-du002_-en-e.pdf) available at [http://www.rockwellautomation.com/literature/.](http://www.rockwellautomation.com/literature/)

Rockwell Automation maintains current product environmental information on its website at http://www.rockwellautomation.com/rockwellautomation/about-us/sustainability-ethics/product-environmental-compliance.page.

Allen-Bradley, Rockwell Software, Rockwell Automation, ControlLogix-XT, VersaView, ControlLogix, PhaseManager, PanelView, ProcessLogix, RSView, RSLinx, RSLogix, RSNetWorx, FactoryTalk, and Logix5000 are trademarks of Rockw Trademarks not belonging to Rockwell Automation are property of their respective companies.

Rockwell Otomasyon Ticaret A.Ş., Kar Plaza İş Merkezi E Blok Kat:6 34752 İçerenköy, İstanbul, Tel: +90 (216) 5698400

### www.rockwellautomation.com

#### Power, Control and Information Solutions Headquarters

Americas: Rockwell Automation, 1201 South Second Street, Milwaukee, WI 53204-2496 USA, Tel: (1) 414.382.2000, Fax: (1) 414.382.4444 Europe/Middle East/Africa: Rockwell Automation NV, Pegasus Park, De Kleetlaan 12a, 1831 Diegem, Belgium, Tel: (32) 2 663 0600, Fax: (32) 2 663 0640 Asia Pacific: Rockwell Automation, Level 14, Core F, Cyberport 3, 100 Cyberport Road, Hong Kong, Tel: (852) 2887 4788, Fax: (852) 2508 1846